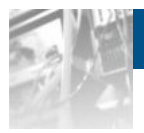

## **Overland Storage SnapServer Manager™**<br>Storage

# *Users Guide*

For SnapServers® Using GuardianOS™ Version 7.1

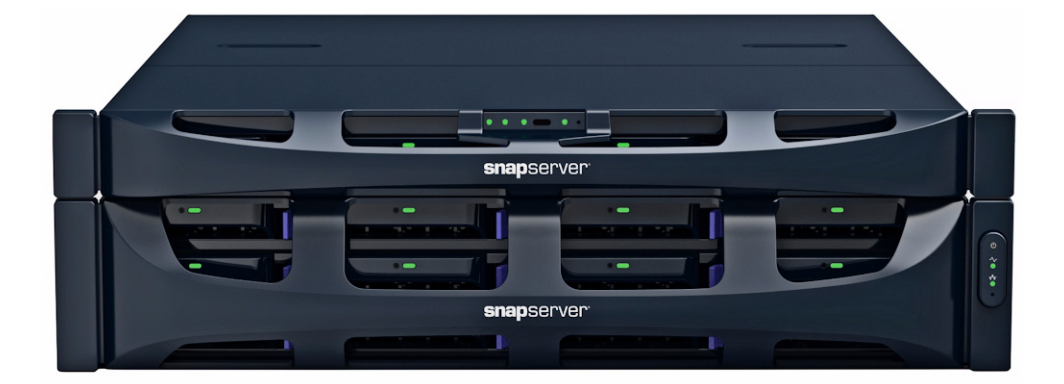

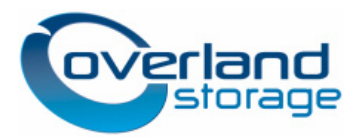

#### **©2010-11 Overland Storage, Inc. All rights reserved.**

Overland®, Overland Data®, Overland Storage®, LibraryPro®, LoaderXpress®, Multi-SitePAC®, NEO®, NEO Series®, PowerLoader®, Protection OS®, REO®, REO 4000®, REO Series®, Snap Care®, SnapServer®, StorAssure®, and XchangeNOW® are registered trademarks of Overland Storage, Inc.

GuardianOS™, SnapWrite™, Snap Enterprise Data Replicator™, SnapExpansion™, SnapSAN™, and SnapServer Manager™ are trademarks of Overland Storage, Inc.

All other brand names or trademarks are the property of their respective owners.

The names of companies and individuals used in examples are fictitious and intended to illustrate the use of the software. Any resemblance to actual companies or individuals, whether past or present, is coincidental.

#### PROPRIETARY NOTICE

All information contained in or disclosed by this document is considered proprietary by Overland Storage. By accepting this material the recipient agrees that this material and the information contained therein are held in confidence and in trust and will not be used, reproduced in whole or in part, nor its contents revealed to others, except to meet the purpose for which it was delivered. It is understood that no right is conveyed to reproduce or have reproduced any item herein disclosed without express permission from Overland Storage.

Overland Storage provides this manual as is, without warranty of any kind, either expressed or implied, including, but not limited to, the implied warranties of merchantability and fitness for a particular purpose. Overland Storage may make improvements or changes in the products or programs described in this manual at any time. These changes will be incorporated in new editions of this publication.

Overland Storage assumes no responsibility for the accuracy, completeness, sufficiency, or usefulness of this manual, nor for any problem that might arise from the use of the information in this manual.

FW 7.1

Overland Storage, Inc. 9112 Spectrum Center Blvd. San Diego, CA 92123 U.S.A. Tel: 1.877.654.3429 (toll-free U.S.)

Tel: +1.858.571.5555, Option 5 (International) Fax: +1.858.571.0982 (general) Fax: +1.858.571.3664 (sales) www.overlandstorage.com

## **Preface**

### **Audience and Purpose**

<span id="page-2-0"></span>This guide is intended for users charged with managing SnapServer appliances running GuardianOS 7.1 on their network using SnapServer Manager (SSM). It provides server tasks, tips on maximizing SSM functionality, and user scenarios. SnapServer Manager is usually installed on a network computer in the same SAN as the SnapServers it manages.

It is assumed that the administrator is familiar with the basic concepts and tasks of multi-platform network administration.

### **Product Documentation**

<span id="page-2-3"></span><span id="page-2-2"></span>The SnapServer Manager product documentation and additional literature are available online, along with the latest release of both the SnapServer Manager and GuardianOS software.

Point your browser to:

[http://docs.overlandstorage.com/](http://docs.overlandstorage.com/snapserver)SnapServer

Follow the appropriate link on that page to download the **latest** software file or document. For additional assistance, search at [http://support.overlandstorage.com.](http://support.overlandstorage.com)

### **Overland Technical Support**

For help configuring and using your SnapServer Manager, search for help at:

<span id="page-2-1"></span><http://support.overlandstorage.com/kb>

You can email our technical support staff at techsupport@overlandstorage.com or get additional technical support information on the [Contact Us](http://www.overlandstorage.com/company/contact-us/index.aspx) web page:

<http://docs.overlandstorage.com/support>

For a complete list of support times depending on the type of coverage, visit our website at:

<http://docs.overlandstorage.com/care>

### **Conventions**

This document exercises several alerts and typographical conventions.

### **Alerts**

<span id="page-3-1"></span>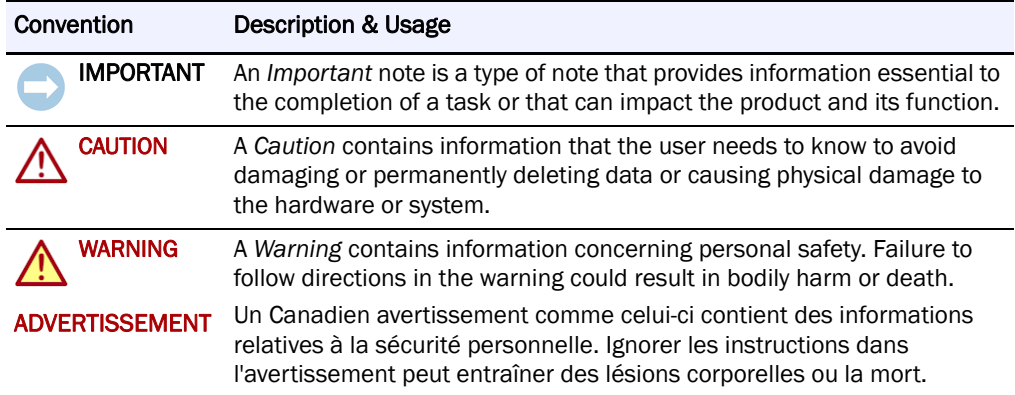

#### **Typographical Conventions**

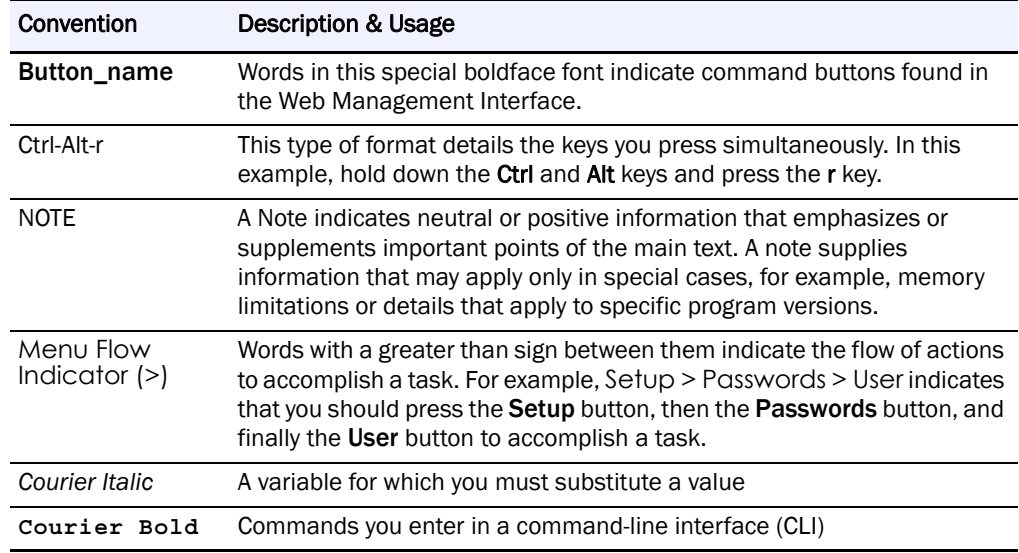

<span id="page-3-0"></span>Information contained in this guide has been reviewed for accuracy, but not for product warranty because of the various environments, operating systems, or settings involved. Information and specifications may change without notice.

### **Software Updates**

The latest release of the GuardianOS software can be obtained from the Downloads and Resources (NAS Solutions) page at the Overland Storage website:

<span id="page-3-2"></span>[http://docs.overlandstorage.com/](http://docs.overlandstorage.com/snapserver)SnapServer

Follow the appropriate instructions to download the **latest** software file.

For additional assistance, search at [http://support.overlandstorage.com/.](http://support.overlandstorage.com/)

### **Finding More Information**

<span id="page-4-0"></span>Product documentation related to GuardianOS SnapServers and expansion arrays are listed below. The current versions of all these documents are always available from the Overland Storage NAS Solutions website (<http://docs.overlandstorage.com/snapserver>).

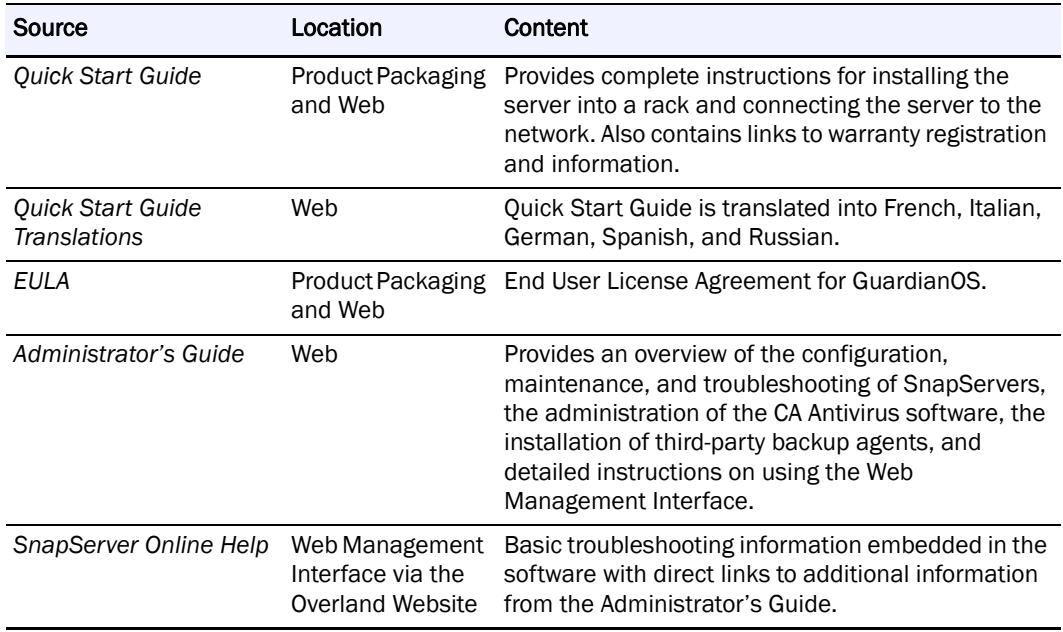

### **Electrostatic Discharge Information**

<span id="page-4-1"></span>A discharge of static electricity can damage static-sensitive devices. Proper packaging and grounding techniques are necessary precautions to prevent damage. To prevent electrostatic damage, observe the following precautions:

- **•** Transport products in static-safe containers such as conductive tubes, bags, or boxes.
- **•** Keep electrostatic-sensitive parts in their containers until they arrive at static-free stations.
- **•** Cover the appliance with approved static-dissipating material.
- **•** Use a wrist strap connected to the work surface and properly-grounded tools and equipment.
- **•** Keep the work area free of non-conductive materials such as foam packing materials.
- **•** Make sure you are always properly grounded when touching a static-sensitive component or assembly.
- **•** Avoid touching pins, leads, or circuitry.

# **Contents**

### Preface

### **Chapter 1 - Overview**

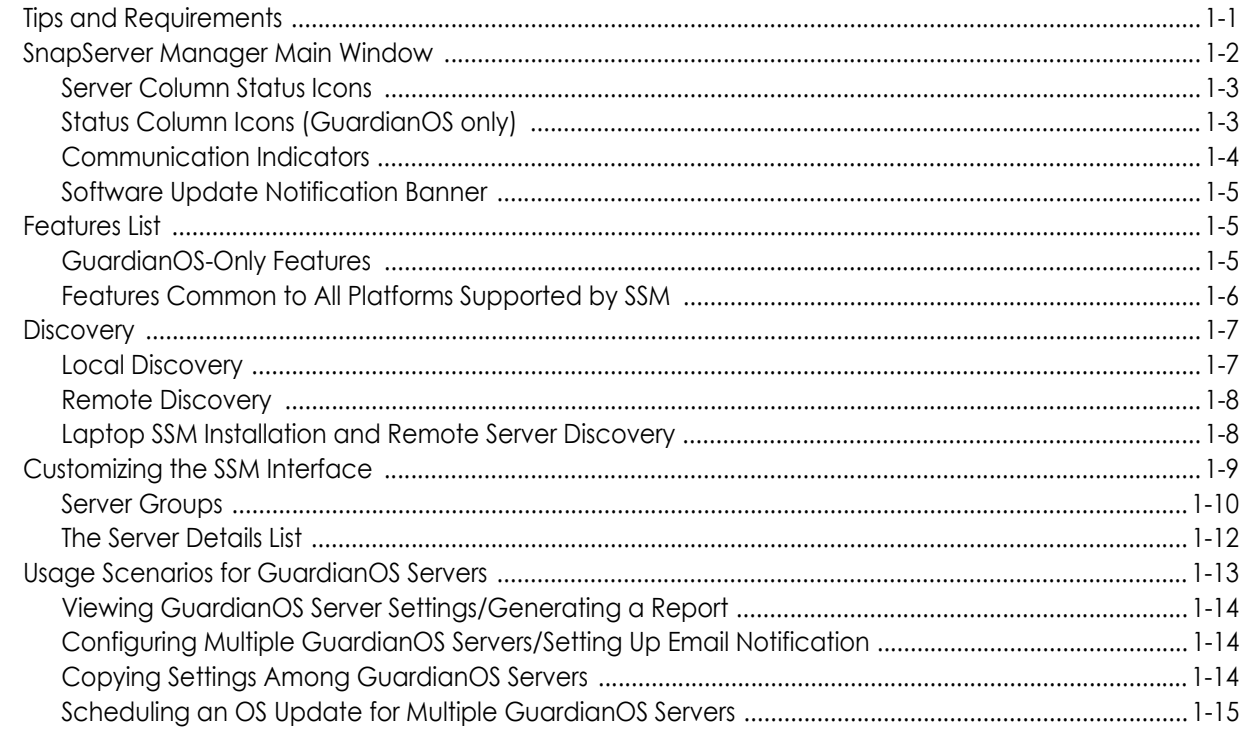

### **Chapter 2 - Administer Servers**

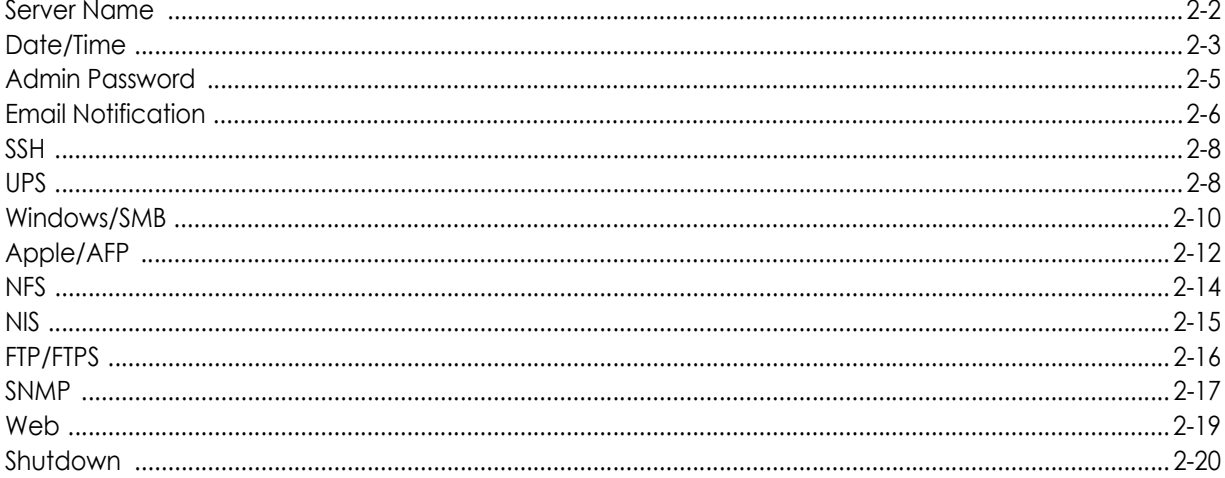

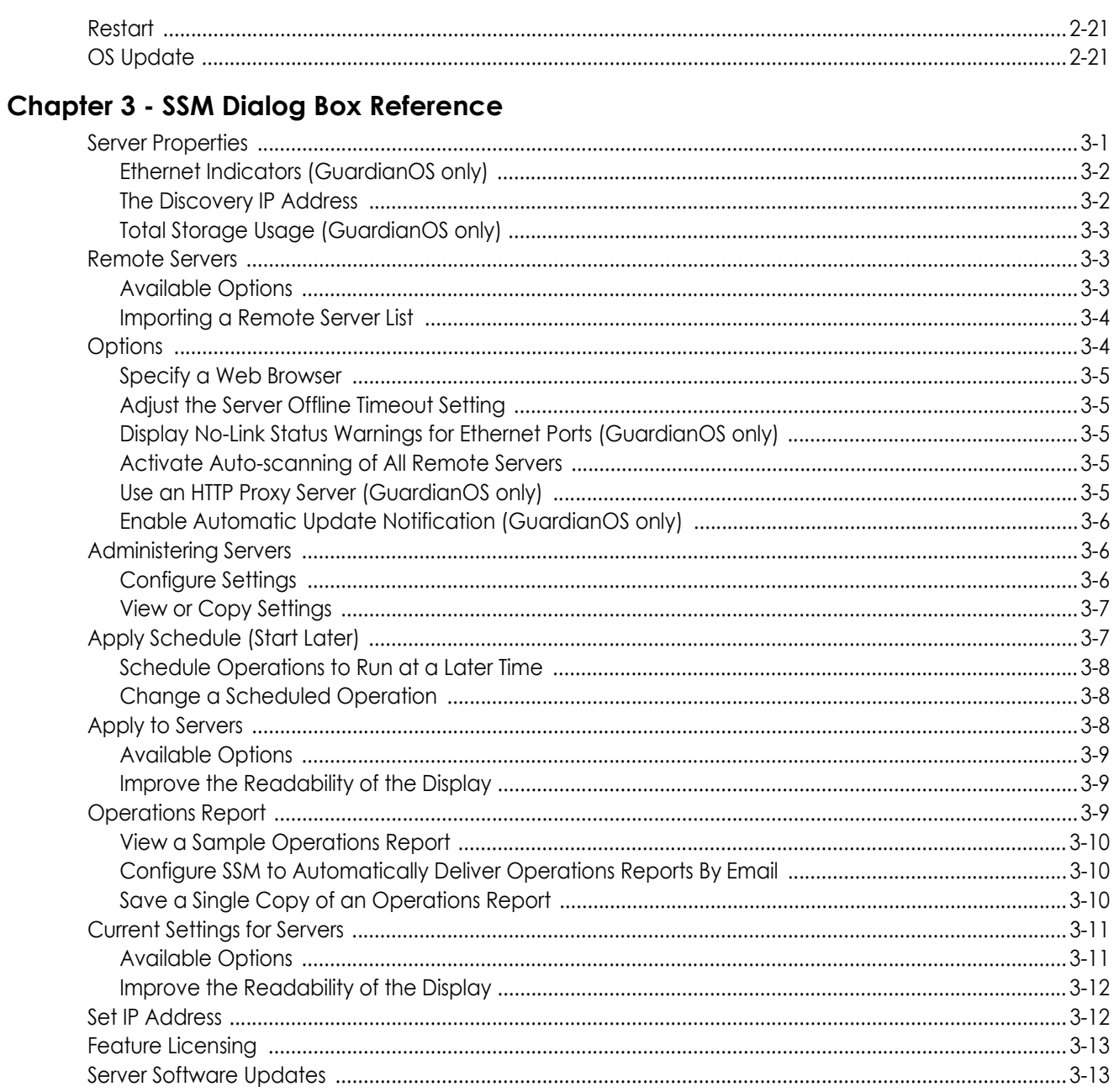

### Index

SnapServer Manager (SSM) is a Java-based application that runs on all major client platforms. SSM provides a single screen from which administrators can discover all SnapServers and REO 4600 appliances on their network, and launch an external application or browser for configuration and management. Additionally, SSM can monitor, upgrade, and configure network and administrative settings on one or more GuardianOS servers simultaneously.

This section is divided into sub-sections that provide the key processes and configuration options needed to maximize your usage of SnapServer Manager:

- **•** [Tips and Requirements](#page-7-0)  Provides technical specifications and tips you need to know before you begin using SSM.
- **•** [SnapServer Manager Main Window](#page-8-0)  Shows how to select the GuardianOS servers you want to administer with SSM, then navigate to Administration > Administer Servers.
- **•** [Features List](#page-11-0) Covers the multiserver and single-server functions available for GuardianOS servers in SSM.
- **•** [Discovery](#page-12-1) Explains how SSM discovers and maintains contact with SnapServers and REO 4600 appliances. This section is of particular interest to administrators who plan to install SSM on a laptop.
- **•** [Customizing the SSM Interface](#page-14-1) Provides advanced procedures for creating Server Groups and customizing the Server Details list.
- **•** [Usage Scenarios for GuardianOS Servers](#page-18-0)  Shows common scenarios providing the fastest way to learn how to use SSM.

### <span id="page-7-0"></span>**Tips and Requirements**

Consider the following technical tips and requirements when deploying SnapServer Manager on the network.

#### **Normalize Admin Passwords for Server Groups (GuardianOS servers only)**

Before you can configure a server group, SnapServer Manager asks for the admin password for each server in the group. If the servers in the group have different passwords for the admin account, you will have to remember and enter the password for each server in the group before you can perform any operations. Normalizing the password for the admin account for each server group allows you to gain administrative access to all servers in the group by entering a single password.

#### **Right-Click vs. Control-Click**

This document uses the Windows convention of right-clicking in describing keyboard access to context-sensitive menus. Macintosh users should substitute control-click to achieve the same result.

### <span id="page-8-0"></span>**SnapServer Manager Main Window**

The SnapServer Manager main window allows an administrator instant access to all the servers on the network.

<span id="page-8-1"></span>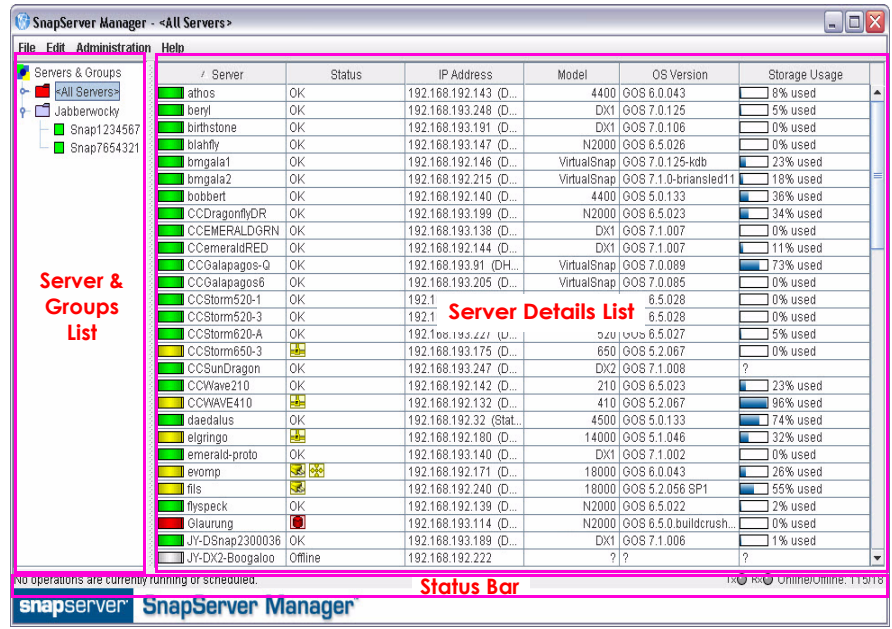

The SnapServer Manager main screen is divided into three sections:

- **• Server & Groups List** Located on the left, it provides a collapsible list of servers that can be sorted into groups for easier management.
- **• Server Details List**  This largest section in the middle shows detailed information about each GuardianOS server.
- **• Status Bar** Located at the bottom of the screen, it provides specific information about operations, transmissions, and availability.

Because it is a graphical interface, the main screen is able to convey large amounts of information using specialized SSM icons for servers and their statuses.

### <span id="page-9-0"></span>**Server Column Status Icons**

<span id="page-9-3"></span>The Server Details list of SnapServer Manager has visual cues to the status and health of the servers on your network. The following color scheme applies to all icons you see on the SnapServer Manager main window and any sub-windows that are displayed:

<span id="page-9-2"></span>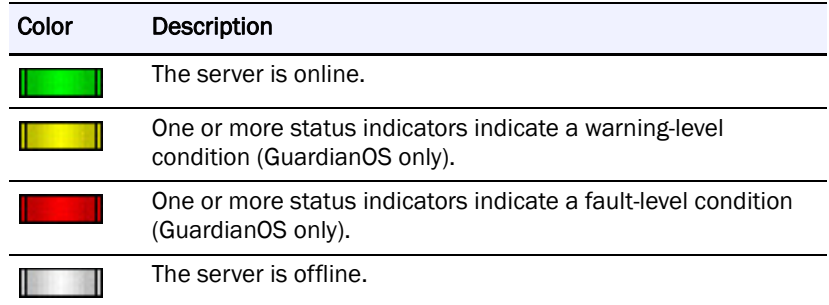

#### <span id="page-9-1"></span>**Status Column Icons (GuardianOS only)**

<span id="page-9-4"></span>The Server Details list also uses the following status icons to alert users to the different functions on GuardianOS servers. These icons follow the above color coding alerts and will turn the appropriate color depending on the alert. Any problems will appear in the Status column.

To check the status of a server, double click the server name to open the Properties screen for that server. For information on customizing the Server Details list, see ["Customizing the](#page-14-1)  [SSM Interface" on page 1-8](#page-14-1).

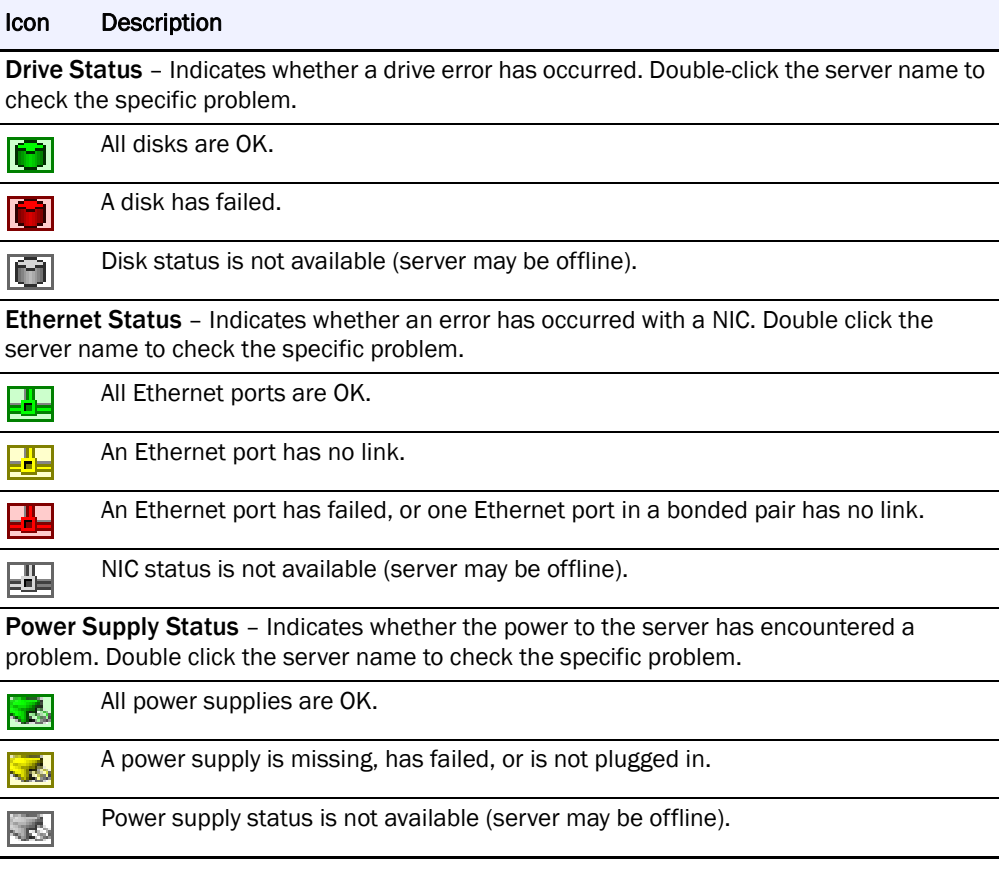

#### Icon Description

Fan Status - Indicates whether a fan on the server has encountered a problem. Double click the server name to check the specific problem.

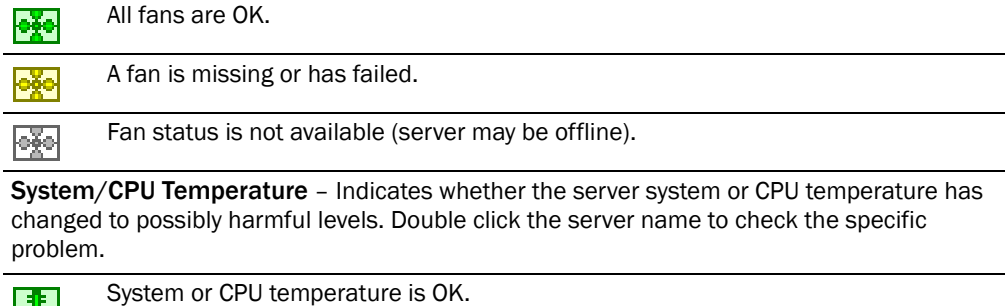

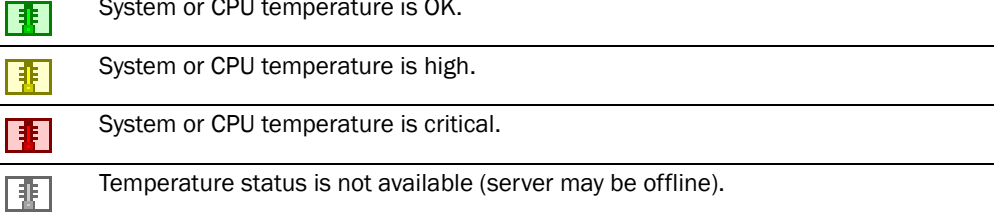

For GuardianOS servers, the Server Details list also displays a disk usage icon that shows what percentage of the space on the main volume is being used.

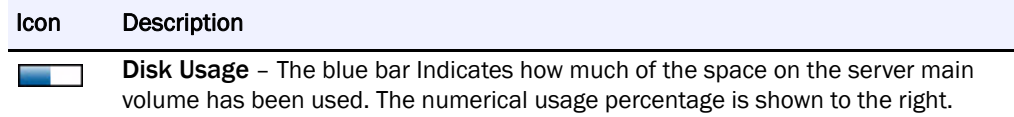

### <span id="page-10-0"></span>**Communication Indicators**

For all supported platforms, the Status Bar displays two LED indicators that monitor the transmission of discovery packets. Discovery packets are used to monitor the status of servers that SSM is monitoring. The LED indicators are located next to the count of online and offline servers at the bottom right of the screen. For more information about discovery packets, please see ["Discovery" on page 1-6](#page-12-1).

<span id="page-10-2"></span>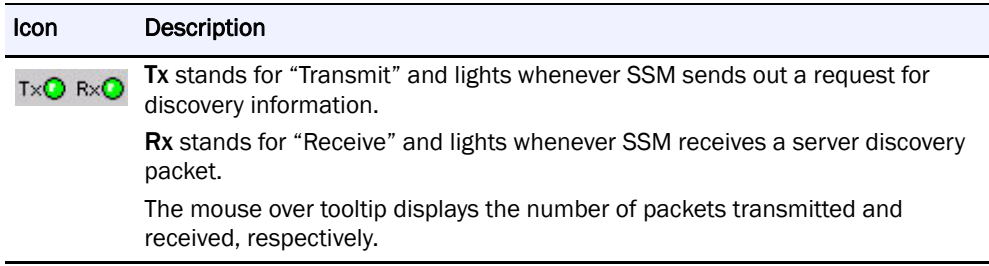

#### <span id="page-10-1"></span>**Software Update Notification Banner**

<span id="page-10-3"></span>A banner is displayed across the top of the Server Details area whenever GuardianOS updates are available for discovered servers.

*Tip: The Server Software Update Notification feature is enabled by default, but can be disabled from Edit > Options.*

The Tell me more link in the banner opens the Server Software Updates dialog, listing servers for which an update is available, the version of GuardianOS each server is currently running, and the version to which each server could be updated.

*Tip: You can choose to hide the banner by clicking the Remind me later or Hide this message*  link on the banner. If Remind me later, the server will display the banner after the next *check for updates; if Hide this message, the server will hide the banner for the update in question until a later version is released.*

### <span id="page-11-5"></span><span id="page-11-0"></span>**Features List**

SnapServer Manager can be used to discover SnapServers and REO 4600 appliances; however, status monitoring and advanced multiserver and single-server administration functions are available only for GuardianOS SnapServers.

#### <span id="page-11-1"></span>**GuardianOS-Only Features**

The following functions are available for only GuardianOS SnapServers. For information on how to perform the multiserver operations summarized below, see "Usage Scenarios for GuardianOS Servers" on page 1-12.

#### <span id="page-11-3"></span>**Registering One or More Servers**

To register multiple GuardianOS servers, select the servers in the SSM screen, and then select Administration > Register Servers. A separate browser window opens to a product registration form in which some of your product information may already be entered.

#### **Simultaneous Application of Settings to Server Groups**

<span id="page-11-4"></span>SnapServer Manager allows administrators to organize servers into functional groups and to apply configuration modifications simultaneously to all GuardianOS servers within a group. For example, administrators can configure domain and other network settings for any number of SnapServers in one operation and be confident the settings are consistently applied across servers.

#### **Comparing Settings Across Servers**

<span id="page-11-2"></span>SnapServer Manager can compare settings across any number of GuardianOS servers and identify when settings differ among servers. For example, comparing protocol access configuration for a group of servers may reveal that settings are consistent for Windows, NFS, and AFP but that differences exist among servers in HTTP/HTTPS and FTP/FTPS settings.

#### **Assigning IP Addresses to SnapServers on a Network Without a DHCP Server**

By default, SnapServers are preconfigured to use DHCP to acquire an IP address at startup. If a SnapServer cannot find a DHCP server on the network, you may not be able to access the server. SSM discovers all SnapServers on its local subnet using a proprietary multicast communication mechanism.

<span id="page-11-6"></span>To set a static IP address, right-click the server name in the Server Details list and select Set IP Address.

#### **Copying Settings from One Server to One or More Different Servers**

SnapServer Manager can copy selected settings (TCP/IP, SNMP, SMB access, etc.) from any GuardianOS server to one or more different GuardianOS servers. See [Chapter 3,](#page-52-3)  ["Current Settings for Servers".](#page-52-3)

#### **Scheduling Operations to Run During Off-peak Hours**

Operations can be scheduled to run on multiple GuardianOS servers during off-peak hours. [Chapter 3, "Apply Schedule \(Start Later\)"](#page-49-3).

#### **Automatic Email Notification of Completed Operations**

SnapServer Manager can automatically create and send an operations report (CSV format) upon the completion of any operation. See [Chapter 3, "Operations Report".](#page-51-3)

#### **Monitoring Server Status**

The color coding of server and group names alerts administrators to warning and fault conditions on a server. To view detailed status information, double-click the server row in the SSM screen. See ["Server Column Status Icons" on page 1-3](#page-9-0).

#### <span id="page-12-6"></span><span id="page-12-4"></span>**Software Update Notification**

SnapServer Manager is configured to check daily for available updates to the GuardianOS and to display an alert at the top of the Server Details list when updates are available.

To force SSM to check for available updates immediately, click Administration > Check for Server Software Updates. SSM will connect to the remote software update server, search for applicable updates for all of the discovered servers, and display them in the Server Software Updates dialog box.

#### <span id="page-12-0"></span>**Features Common to All Platforms Supported by SSM**

Except where noted, the following single-unit features are available for all platforms supported by SSM.

#### **Discovering Servers on the Network**

SnapServer Manager automatically discovers all supported platforms on the same network segment and displays them in the main SSM window. Additionally, SSM discovers servers outside the local network if they have been added to the Remote Servers list. For more information, see ["Discovery" on page 1-6](#page-12-1).

#### <span id="page-12-7"></span>**Launching External Administration**

<span id="page-12-5"></span>The Web Management Interface(GuardianOS servers and SnapSAN servers) and REO 4600 GUI are browser-based applications that allow you to perform a wide range of administrative tasks on a server-by-server basis. To launch one of these tools, right-click the server name or go to the Administration menu and select Launch Web Administration.

### <span id="page-12-2"></span><span id="page-12-1"></span>**Discovery**

<span id="page-12-3"></span>At startup and once per minute afterward, SnapServer Manager broadcasts a discovery request packet to its local subnet. SnapServers and REO 4600 appliances on the same network segment that receive discovery requests respond with a discovery packet

containing information. All other discovery activity is performed using both direct communication (unicast) and a proprietary multicast communication mechanism that does not impact other systems on the network.

<span id="page-13-4"></span>When SSM sends or receives discovery packets, status LEDs at the right on the Status Bar flash according to which activity is taking place. The LED labeled "Tx" flashes whenever SSM sends out a discovery request. The LED labeled "Rx" flashes whenever SSM receives a server discovery information packet.

You can add other SnapServers that reside outside the local network segment by entering their IP addresses in the Remote Server List (Edit > Remote Servers).

<span id="page-13-3"></span>*Tip: If SSM has not been able to communicate with a discovered GuardianOS SnapServer (for example, the server is offline or has just been started), that server's IP address appears in blue and the Properties screen for that server shows Not Validated next to the IP address. Once SSM has successfully communicated with the server, the text color of the IP address changes to black, and Validated appears on the Properties screen.*

#### <span id="page-13-0"></span>**Local Discovery**

<span id="page-13-5"></span>A *local server* is one that resides on the same network segment as the machine on which SnapServer Manager is installed. GuardianOS SnapServers regularly send multicast discovery information to their local network segment, other platforms broadcast their presence once on startup, and all platforms respond to discovery request broadcasts from SnapServer Manager. SnapServer Manager passively listens for multicast or broadcast discovery information from supported platforms and broadcasts a discovery request packet on the local network segment in three cases: (1) at startup; (2) once per minute; and (3) when the administrator manually refreshes the information by selecting Edit > Refresh All.

#### <span id="page-13-1"></span>**Remote Discovery**

<span id="page-13-6"></span>A *remote server* is one that resides on a network segment different than the one on which SSM resides. SSM cannot hear discovery information broadcasts from remote servers until the administrator configures them on the Remote Servers list (see ["Configuring Remote](#page-13-2)  [Server Discovery Example" on page 1-7\)](#page-13-2).

SSM regularly queries servers on the Remote Servers list for discovery information. When discovered, remote servers return information about themselves, and remote GuardianOS servers also return information about any other GuardianOS servers on the same network. As a result, only one GuardianOS SnapServer needs to be added per remote network to discover all remote GuardianOS servers. However, for non-GuardianOS platforms, each server must be added individually to the Remote Servers list. Remote SnapServers discovered in this manner display the letter R in the Discovery State column of the Server Details list of the SSM screen, along with the name of the discovering Remote Server, if applicable.

<span id="page-13-7"></span>*Tip: For instructions on displaying the Discover State column in the SSM screen, see ["The Server](#page-17-0)  [Details List."](#page-17-0)*

#### <span id="page-13-2"></span>**Configuring Remote Server Discovery Example**

For example, assume a remote network segment contains six servers:

- **•** REO 4600 running the latest REO 4600 GUI (non-GuardianOS)
- **•** SnapServer DX2 running GuardianOS 7.1
- **•** SnapSAN S2000 running SnapSAN 4.3 (non-GuardianOS)
- **•** SnapServer 410 running GuardianOS 5.2

**•** SnapServer N2000 running GuardianOS 6.5

To enable SnapServer Manager to discover all these remote servers, the IP address of one of the GuardianOS SnapServers needs to be entered in the Remote Servers List to discover the other two GuardianOS servers. The three non-GuardianOS platforms must be added individually. Using a GuardianOS SnapServer as a remote discovery server makes the administrator's configuration task easier and reduces the network traffic required to refresh server status.

*Tip: For full interoperability, Overland recommends that all GuardianOS SnapServers on the network run the same version of the SnapServer software. If you have SnapServers running different versions of GuardianOS on your network, use a server running the most current version as the remote discovery server.*

#### <span id="page-14-0"></span>**Laptop SSM Installation and Remote Server Discovery**

<span id="page-14-2"></span>Unexpected results may occur in instances where SnapServer Manager is installed on a laptop that is moved from one network segment to another. In this situation, the servers that were previously in SSM's local segment are now in a remote segment, and since no remote server has been designated in that segment, SSM can no longer hear their discovery information broadcasts. Thus, when SSM is started up in the new location, these servers will display as offline.

#### **To Ensure All Servers Display Correctly in the SSM Screen**

SnapServer Manager offers three methods to ensure all servers display correctly in the SSM screen. The first option is the preferred method (available only if all servers are GuardianOS servers) because this method results in less network traffic than the other options; but any combination of methods can be used to suit your environment.

<span id="page-14-3"></span>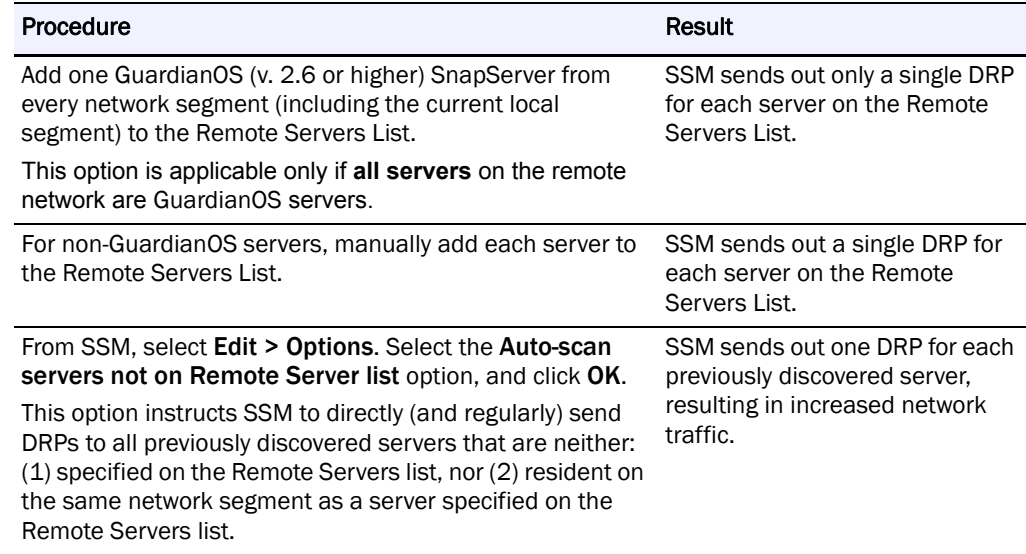

### <span id="page-14-1"></span>**Customizing the SSM Interface**

At startup, the SnapServer Manager displays all SnapServers and REO 4600 appliances discovered on the local subnet as well as any remote supported platforms configured by the administrator. The default group <All Servers> contains all discovered servers. Additional

server groups can be created for easier multiserver administration. Clicking a server group displays only the group's servers in the Server Detail list. Click the group name to show all the servers under the name in the Server Details list.

<span id="page-15-1"></span>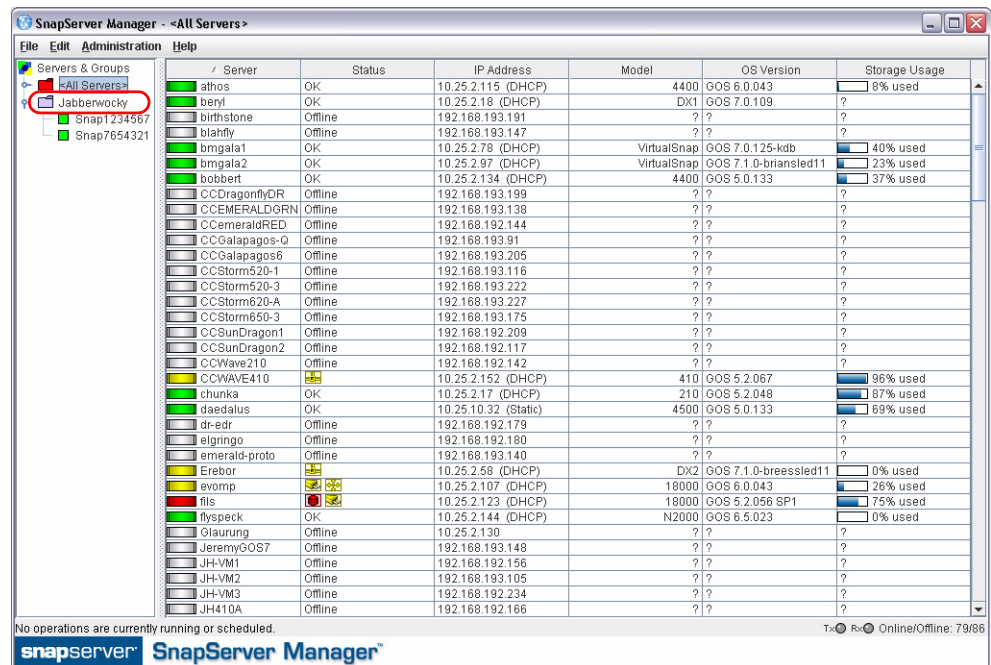

*Tip: The Status Bar indicates the status of any running or scheduled operations. Operations are defined as administrative tasks (for example, changing TCP/IP settings or configuring email notification) that are run concurrently for a group of servers.*

#### <span id="page-15-0"></span>**Server Groups**

<span id="page-15-2"></span>SnapServer Manager allows administrators to organize servers into groups for ease of administration. Different server groupings can be created, saved, and shared with other administrators.

#### **Server Group Color Coding**

The folder color of a server group reflects the highest level of alert for any of the servers in the group.

*Tip: Only GuardianOS servers display the warning and failure color codes. A group with only non-GuardianOS servers will always be color-coded grey.*

The following Mac OS X image shows a server group group1 that contains multiple servers. The group folder is yellow because one or more GuardianOS servers contain a warning-level condition associated with them. The <All Servers> folder above group1 is red, indicating a failure-level condition on at least one GuardianOS server in that group. A grey folder next to group3 indicates none of the servers in the group show warning or failure indicators.

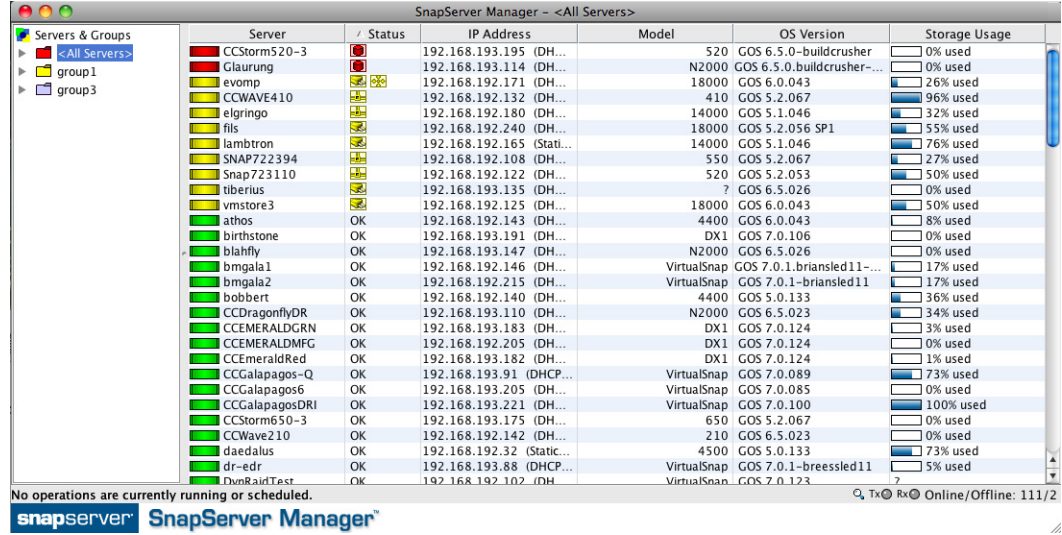

#### **Creating, Populating, and Maintaining Server Groups**

In creating server groups, you can perform the following operations:

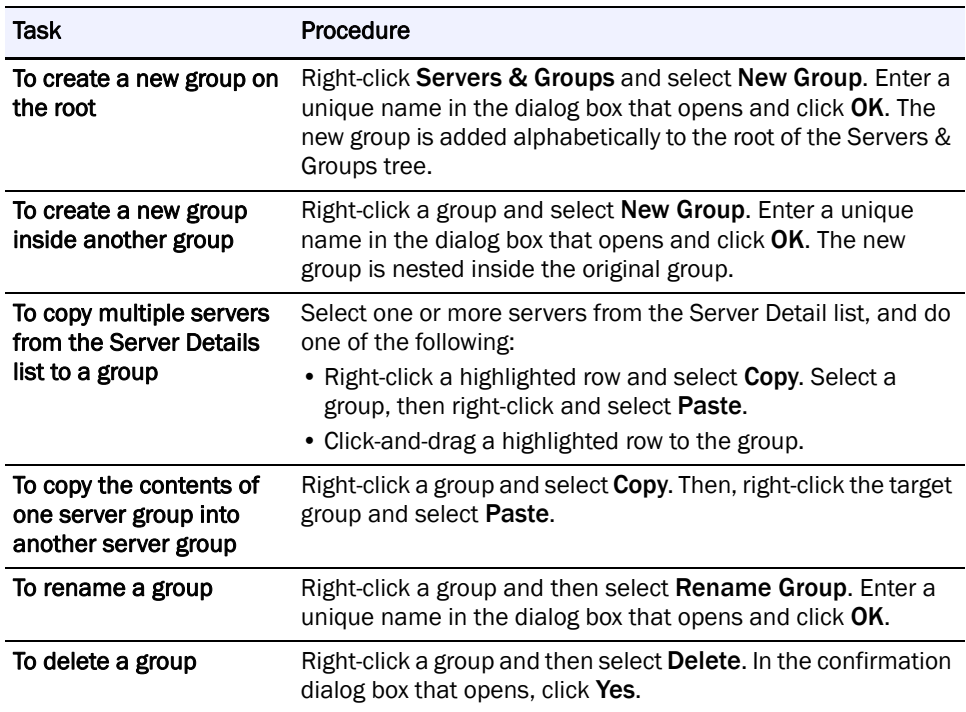

#### **Saving and Distributing Server Groups**

<span id="page-17-4"></span>Administrators who manage SnapServers from different machines will want to have the same group structures available from each SSM installation. Server groups can be saved to an XML file by highlighting the group to be saved and selecting File > Save Groups As. By default, this file is saved to the home directory for your platform.

For example, on a machine running Windows XP, the default home directory would be similar to the following:

C:\Documents and Settings\username\ssm\_groups.xml

To share groups, copy the XML files to an appropriate directory on any other machines used to manage SnapServers. Alternatively, you can select File > Open Groups and navigate to the desired file.

#### <span id="page-17-2"></span>**Remove Offline Servers**

Select Edit > Remove Offline Servers to remove offline servers from groups. An Include all subgroups check box on the Confirmation dialog allows you to remove offline servers from the subgroups of the selected group also. The subgroup removal option is checked by default and is disabled (grayed) if the selected group has no subgroups.

#### <span id="page-17-0"></span>**The Server Details List**

<span id="page-17-3"></span>The data displayed in the Server Details list can be customized to accommodate different administrative interests.

#### <span id="page-17-1"></span>**Column Definitions**

The Server Details list is divided into several different columns. The following table defines the properties shown in these columns:

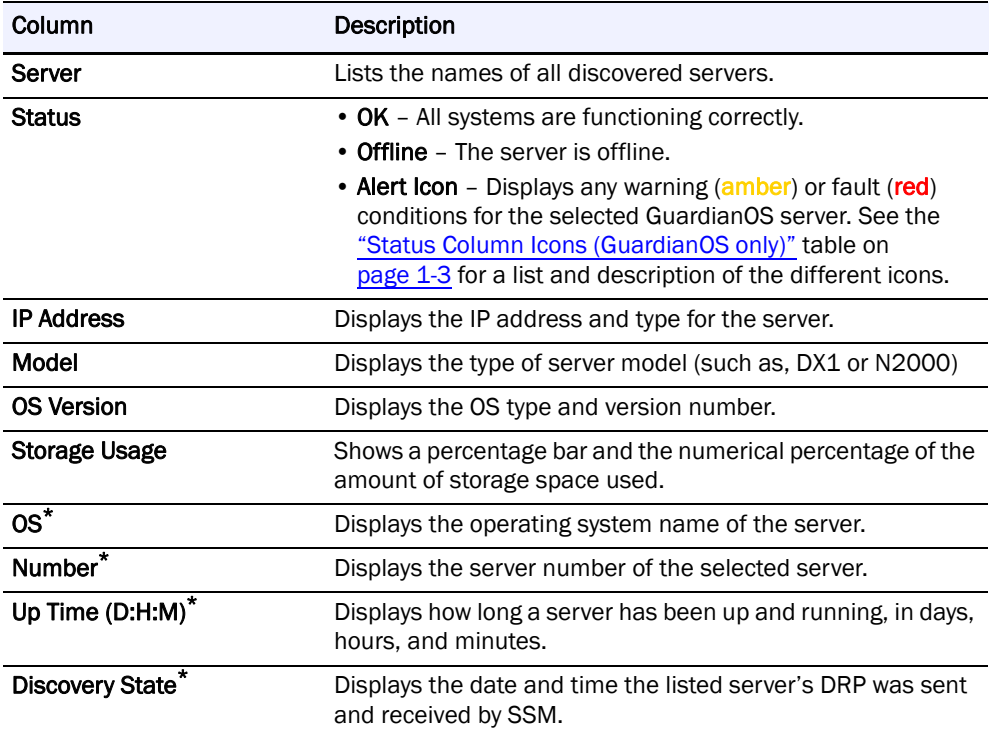

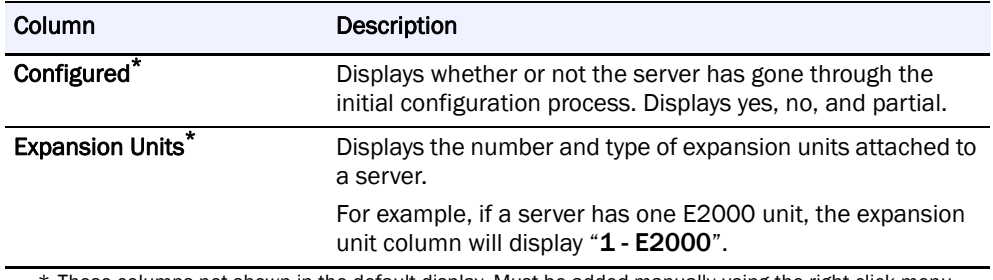

\* These columns not shown in the default display. Must be added manually using the right-click menu.

#### **Customizing the Server Details List**

Use the following procedures to customize the information displayed in the Server Details list:

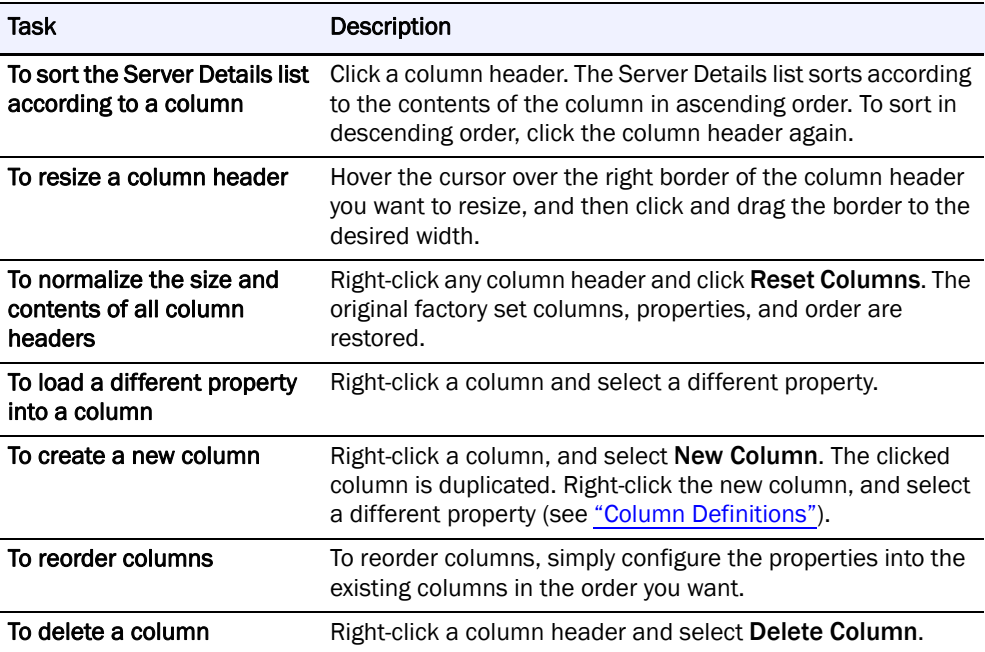

### <span id="page-18-0"></span>**Usage Scenarios for GuardianOS Servers**

<span id="page-18-1"></span>This section provides scenarios of the major types of operations you can perform on multiple GuardianOS servers. Operations can be run immediately or be scheduled to run at a later time. SSM can also automatically deliver reports on completed operations by email. Review these scenarios to quickly learn the steps required to perform each of these operations:

- **•** [Viewing GuardianOS Server Settings/Generating a Report](#page-19-0)
- **•** [Configuring Multiple GuardianOS Servers/Setting Up Email Notification](#page-19-1)
- **•** [Copying Settings Among GuardianOS Servers](#page-19-2)
- **•** [Scheduling an OS Update for Multiple GuardianOS Servers](#page-20-0)
- *Tip: If servers within a group have different passwords, you will have to remember and enter each password before you can administer the server group. For ease of administration, configure servers within a group with the same password.*

#### <span id="page-19-0"></span>**Viewing GuardianOS Server Settings/Generating a Report**

A common problem for administrators is maintaining network and other settings across large groups of servers. This scenario shows how to view and compare settings across a group of servers in a single operation, and then generate a report in CSV format.

**1.** Select a group of servers.

In the SSM screen, select a group of servers and click Administer Servers. After you enter the passwords for the servers, the Administer Servers dialog box opens.

*Tip: Configure the servers within a group with the same password.*

**2.** Select one or more tasks.

Administrative tasks are listed in the left-hand pane. Select each setting you want to view, and then click View/Copy. The Current Settings for Servers dialog box opens.

**3.** Run the operation.

Click Start. The interface provides feedback on the progress of the operation. Color coding indicates configurations whose settings are identical across servers and those whose settings differ.

**4.** Generate an Operations Report (optional).

Once SSM retrieves server settings, click Report to save the settings to a CSV file.

#### <span id="page-19-1"></span>**Configuring Multiple GuardianOS Servers/Setting Up Email Notification**

Configuring servers one-by-one is a tedious and error-prone process. This scenario shows how to simultaneously configure multiple SnapServers in a single operation, eliminating unnecessary administrative overhead and assuring consistency of settings across servers.

**1.** Select a server group.

In the SSM screen, right-click a server group and select Administer Servers. After you enter the passwords for the servers, the Administer Servers dialog box opens.

**2.** Edit settings for one or more tasks.

Administrative tasks are listed in the left-hand pane. Check any task to edit its settings. For example, to edit the administrative password, check Admin Password. A check mark appears before the task and its fields become editable, allowing you to modify settings. Select and edit any other tasks, then click Apply. The Apply to Servers dialog box opens.

**3.** Run the operation.

Click Start Now. The interface provides feedback on the progress of the operation.

**4.** Set up automatic delivery of operations reports (optional).

Once SSM applies server settings, click Report to open the Operation Report dialog box. Select the Send e-mail report when operations finish option, enter the SMTP Server IP address and the email address of at least one recipient, and then click OK.

#### <span id="page-19-2"></span>**Copying Settings Among GuardianOS Servers**

SnapServer Manager allows administrators to apply configuration settings from one server to a group of other servers in a single operation. This scenario shows how to copy specific settings from one (source) server and apply those settings to a (target) group of other servers.

**1.** Select a server group.

In the SSM screen, right-click a server group and select **Administer Servers**. Make sure the source server is included in the group. After you enter the passwords for the servers, the Administer Servers dialog box opens.

**2.** Copy specified settings to the Administer Servers window.

In the settings pane to the left, select each setting you want to copy, and then click View/Copy. In the Current Settings for Servers window, click Start. Once the settings are retrieved, double-click the source server row, and then click OK at the confirmation screen. To close the Current Settings for Servers window, click Close.

**3.** Apply the settings to the entire group.

In the Administer Servers window, click Apply. In the Apply to Server window, click Start Now. The interface provides feedback on the progress of the operation.

#### <span id="page-20-0"></span>**Scheduling an OS Update for Multiple GuardianOS Servers**

Updating the SnapServer operating system without interrupting client access is difficult to achieve during normal working hours. This scenario shows how to update all GuardianOS SnapServers on your network in a single operation scheduled during off-peak hours.

**1.** Select a server group.

In the SSM screen, right-click a server group and select **Administer Servers**. After you enter the passwords for the servers, the Administer Servers dialog box opens.

**2.** Set up the OS Update task.

Select OS Update and if necessary, use the link to download the update file from the SnapServer website to a location accessible to SSM over the network. Click the Browse button to navigate to and select the update file. Click Apply to open the Apply to Servers dialog box.

**3.** Schedule the operation to run at a later time.

In the Apply to Servers dialog box, click **Start Later**. In the Apply Schedule dialog box, select an off-peak time to run the operation and click **OK**.

**4.** Click Hide to return to the SSM screen.

Note that the status bar shows the schedule you just set up. You can click this status bar message at any time to view or cancel the operation.

# <span id="page-21-0"></span>**Chapter 2 Administer Servers**

<span id="page-21-1"></span>SnapServer Manager provides an easy way to manage single or multiple servers through the Administer Servers configuration screen. It is accessed by highlighting the servers to be configured and selecting Administration > Administer Servers from the menu bar:

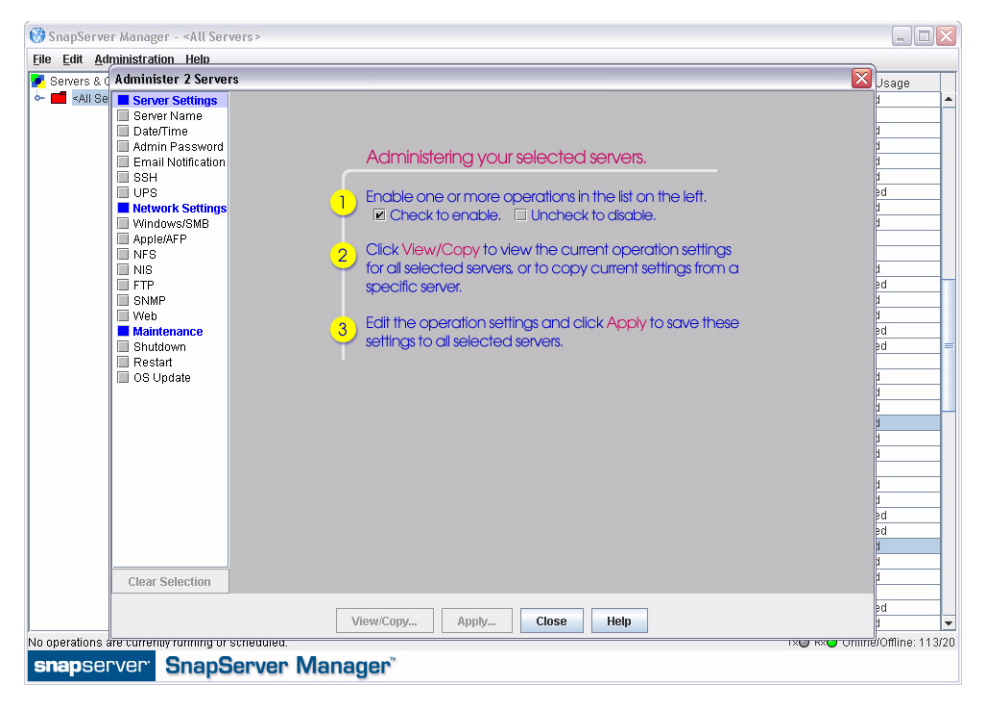

The screen title bar shows either the name of the server selected or, when performing multiserver administration tasks, the number of servers selected (such as, Administer 2 Servers). When you check a feature to configure, a gray screen is displayed showing the available settings along with some basic directions and information.

SnapServer Manager makes the following administrative tasks available for multiserver adminstration.

- **• Server Settings** – [Server Name](#page-22-0), [Date/Time](#page-23-0), [Admin Password](#page-25-0), [Email Notification](#page-26-0), [SSH,](#page-28-0) and [UPS.](#page-28-1)
- **• Network Settings** [Windows/SMB,](#page-30-0) [Apple/AFP](#page-32-0), [NFS](#page-34-0), [NIS](#page-35-0), [FTP/FTPS,](#page-36-0) [SNMP,](#page-37-0) and [Web](#page-38-0).
- **• Maintenance Settings** – [Shutdown](#page-40-0), [Restart](#page-40-1), and [OS Update.](#page-41-0)

NOTE: For other tasks, such as storage configuration, use the Web Management Interface.

### <span id="page-22-0"></span>**Server Name**

Check the Server Name option to name/rename the servers. If any of the selected servers are currently members of a Windows domain, then you must rejoin the domain.

<span id="page-22-1"></span>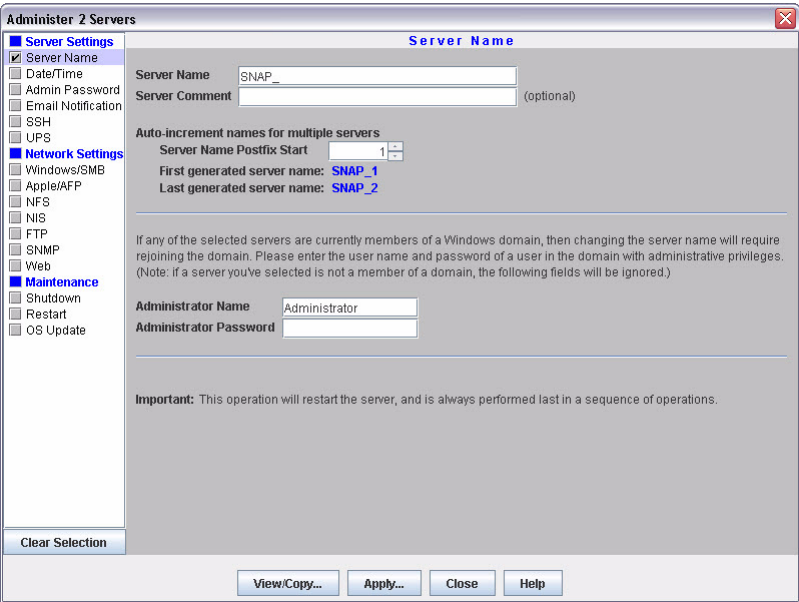

When configuring a single server, the name you enter in the Server Name field is applied to the server. When configuring multiple servers, the name you enter in the Server Name field is used as the basis for the name of each of the servers in the group, and a number differentiating each server is added by the auto-increment feature.

To change servers that are currently members of a Windows domain, changing the server names will require rejoining the domain. Enter an administrator user name and password of a user in this domain with administrative privileges. If a server that has been selected is not a member of a domain, the administrator name and password fields will be ignored.

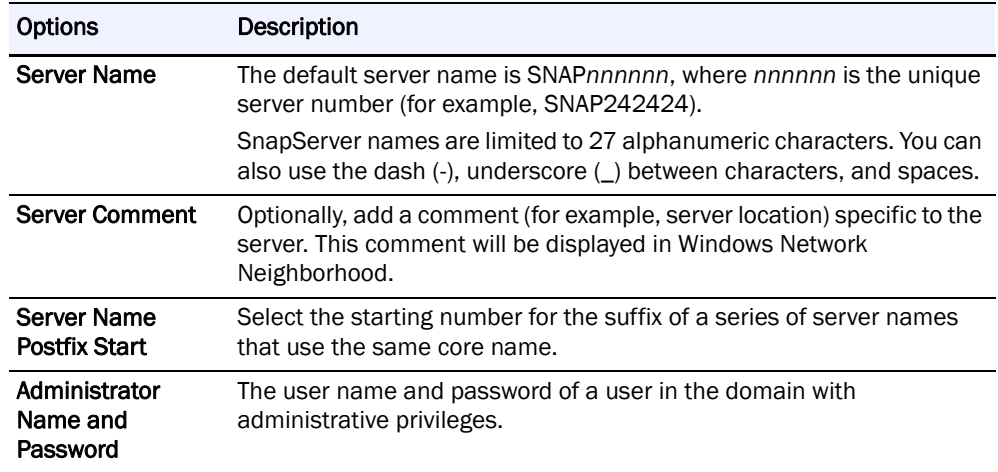

#### **To Change a Single Server Name**

- **1.** At Administration > Administer Servers, click Server Name.
- **2.** Enter the new name in the Server Name field and a comment if desired.
- **3.** Enter an administrator's name and password in the fields provided.
- **4.** Do one of the following:
	- **•** To continue server configuration, select a different task.
	- **•** To apply changes made to all selected tasks, click Apply. Then, in the Apply to Servers dialog, click Start to begin applying active settings.

#### **To Change Multiple Server Names Using the Auto-increment Feature**

- **1.** Enter the base server name in the Server Name field.
- **2.** By default, the auto-increment feature starts at one (1). Change this starting number as appropriate.
- **3.** Do one of the following:
	- **•** To continue server configuration, select a different task.
	- **•** To apply changes made to all selected tasks, click Apply. Then, in the Apply to Servers dialog, click Start to begin applying active settings.

### <span id="page-23-0"></span>**Date/Time**

Use this screen to configure date and time settings, to configure the SnapServer as an NTP server, and to set the time zone used.

<span id="page-23-1"></span>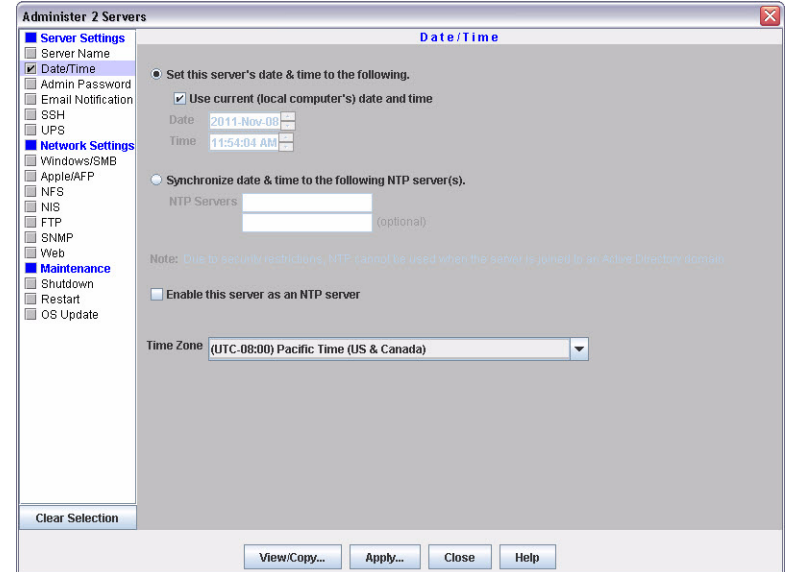

The time stamp applies when recording server activity in the Event Log (Monitoring tab), when creating or modifying files, and when scheduling snapshot, antivirus, or Snap EDR operations.

*Tip: The SnapServer automatically adjusts for Daylight Savings time.*

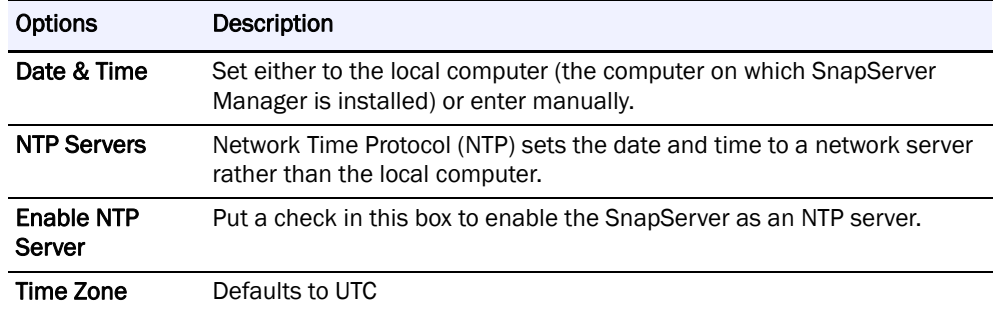

CAUTION: If the current date and time are reset to an earlier date and time, the change does not automatically propagate to any scheduled events you have already set up for snapshot, antivirus, or Snap EDR operations. These operations will continue to run based on the previous date and time settings. To synchronize these operations with the new date and time settings, reschedule each operation.

#### **Configure Date and Time Settings**

- **1.** At Administration > Administer Servers, click Date/Time.
- **2.** Do one of the following:
	- **• Use Computer Settings** Select Set this Server's Date & Time to the Following, then check Use Current (Local Computer's) Time and Date to use the current computer's settings, or clear the check box to manually set the time and date.
	- **• Sync With NTP Server** Select Synchronize Date & Time to the Following NTP Server(s) to sync servers to the NTP server, then add the server name or IP address in the field provided. This option is only available for use with GuardianOS 4.0 and higher.
- **3.** Select a Time Zone from the pull-down menu.
- **4.** Do one of the following:
	- **•** To continue server configuration, select a different task.
	- **•** To apply changes made to all selected tasks, click Apply. Then, in the Apply to Servers dialog, click Start to begin applying active settings.

### <span id="page-25-0"></span>**Admin Password**

<span id="page-25-1"></span>This screen is used to manage the administrator-level password for a SnapServer. To prevent unauthorized access to the SnapServer, create a secure password immediately.

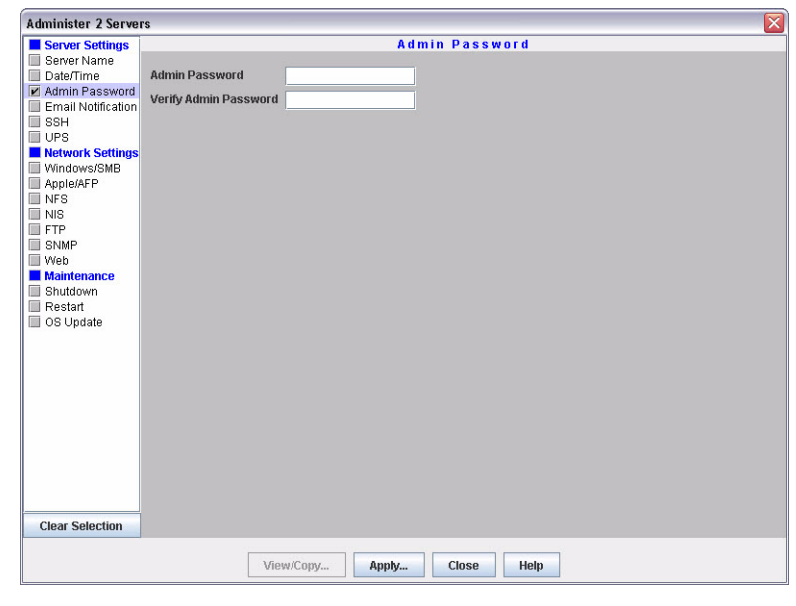

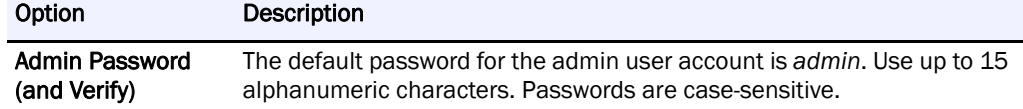

#### **To Create a New Admin Password**

- **1.** At Administration > Administer Servers, click Admin Password.
- **2.** In the fields provided, enter the new password, and then repeat it in the field below to verify the password.
- **3.** Do one of the following:
	- **•** To continue server configuration, select a different task.
	- **•** To apply changes made to all selected tasks, click Apply. Then, in the Apply to Servers dialog, click Start to begin applying active settings.

### <span id="page-26-0"></span>**Email Notification**

<span id="page-26-2"></span><span id="page-26-1"></span>NOTE: The Email Notification feature requires GuardianOS 6.0 or higher.

To set up email alerts in response to system events, you will need the SMTP server's IP address or host name and the email address of at least one recipient (four are possible) who is to receive an alert.

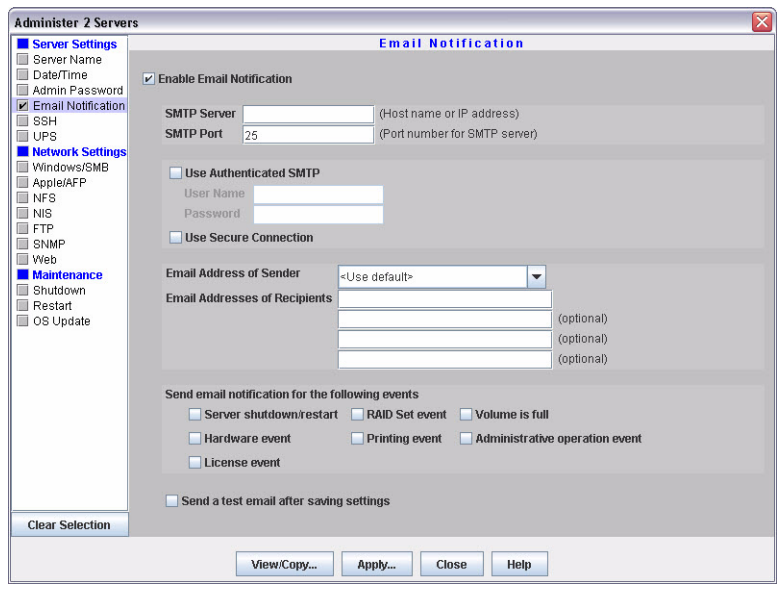

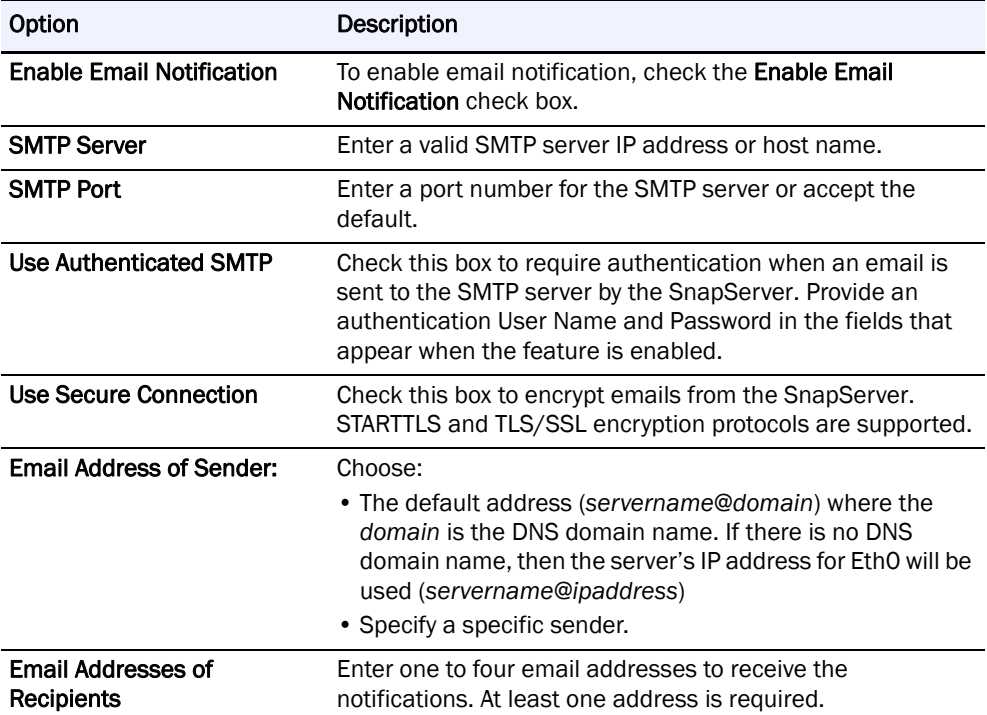

<span id="page-27-3"></span><span id="page-27-2"></span><span id="page-27-1"></span><span id="page-27-0"></span>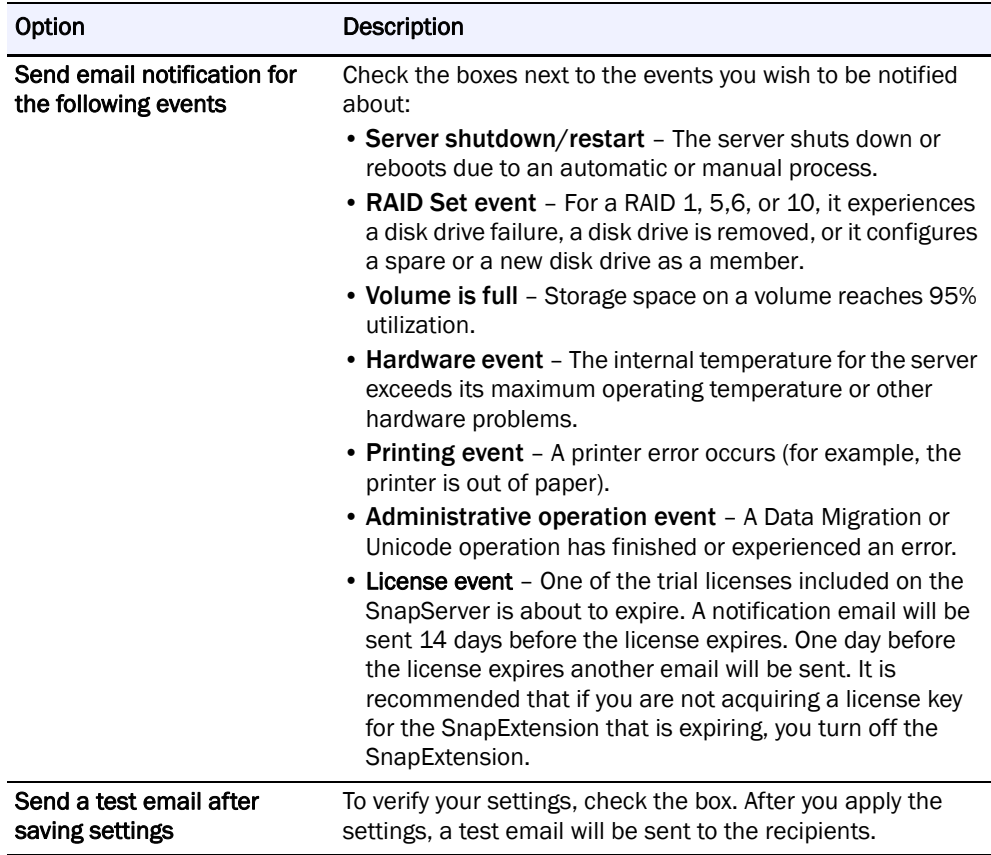

#### **Configure Email Notification**

- **1.** At Administration > Administer Servers, click Email Notification.
- **2.** Select the Enable Email Notification check box.
- **3.** Enter the SMTP server IP address, and either enter a port number for the SMTP server or accept the default.
- **4.** If desired, select Use Authenticated SMTP and provide a user name and password to require authentication when the SnapServer sends an email to the SMTP server.
- **5.** If desired, select Use Secure Connection if you want the SnapServer emails to be encrypted.
- **6.** Select an **Email Address of Sender**.

Designate an email address from which email notifications are to be sent. The default is <Use default>*,* which uses either *serverName@serverDomain* (if a DNS Domain Name is specified on TCP/IP screen), or *serverName@ServerIP* (if a domain name is not specified) as the default sender email address. To add a new email address, click the Email Address of Sender field and type the desired email address. Alphanumeric characters, except spaces, are accepted.

- **7.** If desired, add up to three more **recipient** email addresses in the fields provided.
- **8.** Select the **server** events of which you want to be notified.
- **9.** Select Send a test email after saving settings to verify the configuration.

**10.** Do one of the following:

**•** To continue server configuration, select a different task.

**•** To apply changes made to all selected tasks, click Apply. Then, in the Apply to Servers dialog, click Start to begin applying active settings.

### <span id="page-28-0"></span>**SSH**

Secure Shell (SSH) is a service that provides remote access to a command line shell that allows the user to perform basic management and update functions outside the GuardianOS Web Management Interface.

<span id="page-28-3"></span>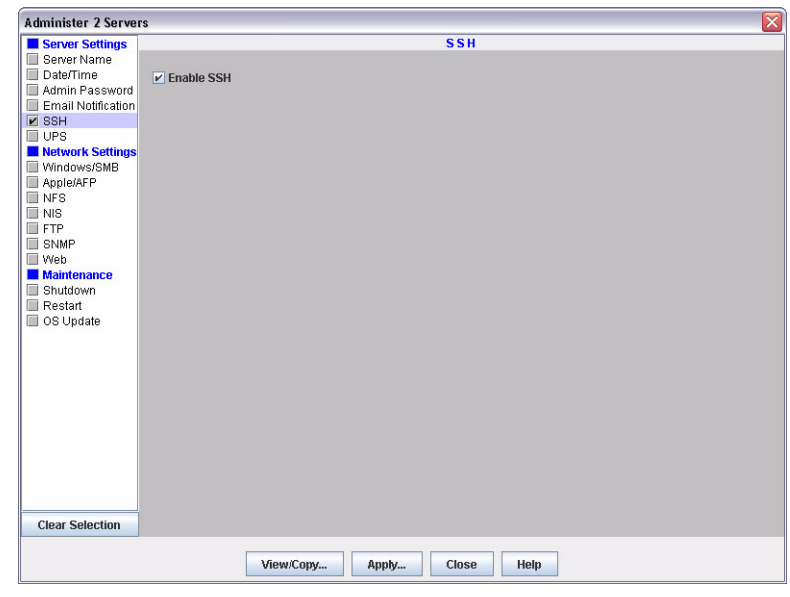

CAUTION: SSH is enabled by default. To maintain security, consider disabling SSH when not in use.

#### **To Enable or Disable SSH**

- **1.** At Administration > Administer Servers, click SSH.
- **2.** The Enable SSH check box toggles SSH on and off. Select to enable.
- **3.** Do one of the following:
	- **•** To continue server configuration, select a different task.
	- **•** To apply changes made to all selected tasks, click Apply. Then, in the Apply to Servers dialog, click Start to begin applying active settings.

### <span id="page-28-1"></span>**UPS**

<span id="page-28-2"></span>APC®-brand Smart-UPS® series devices allow SnapServers to shut down gracefully in the event of an unexpected power interruption. No configuration of the UPS is required if it is connected directly to a SnapServer via USB.

For a network-based APC UPS device, you must configure UPS support on the SnapServer as described in this section and identify the SnapServer to the APC software. In the APC UPS Web-based user interface, navigate to the Power Chute configuration page, and add the SnapServer's IP address to the client list. If you are using DHCP, entering any IP address on your network will work.

*Tip: For SnapServers with a single power supply, only the first procedure applies. The second procedure applies to servers that have dual power supplies.*

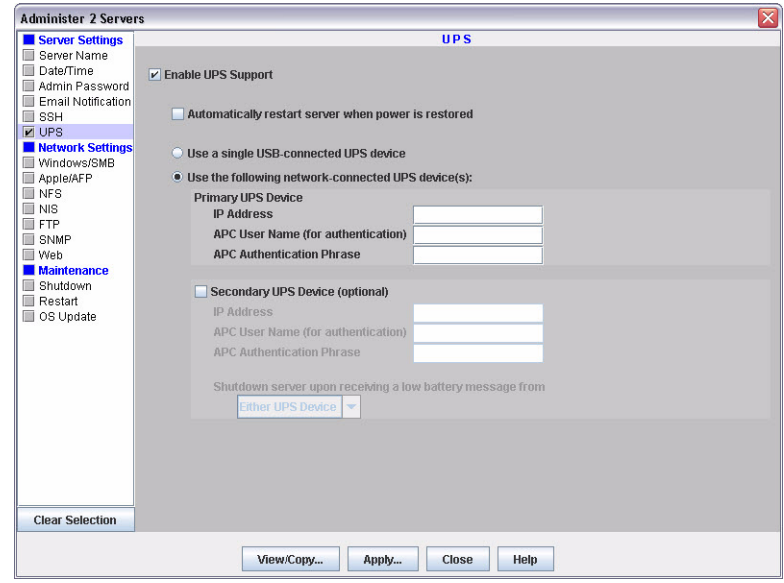

#### **Configure One (Primary) UPS Device**

Complete the following fields and click Apply.

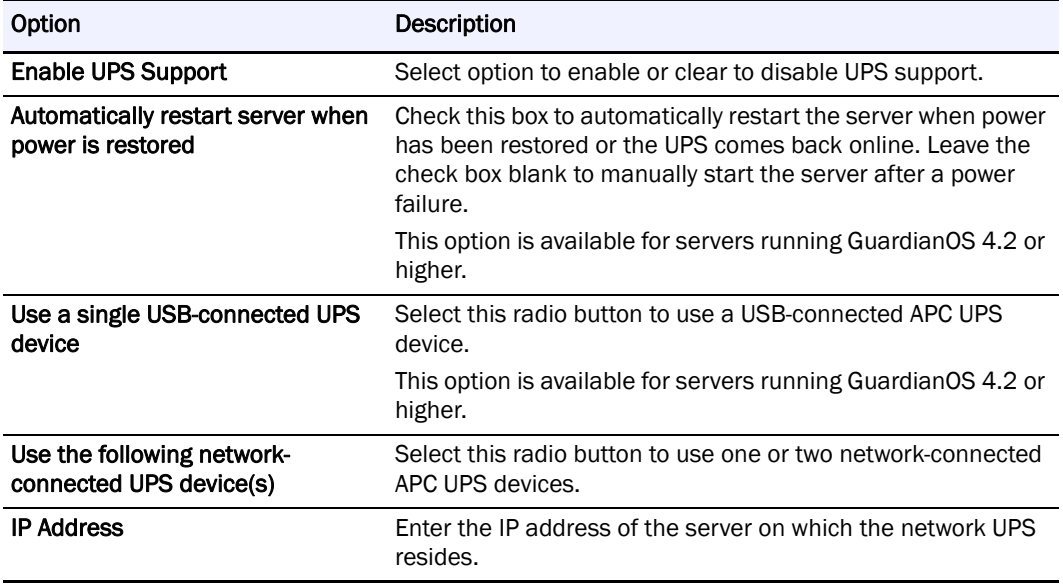

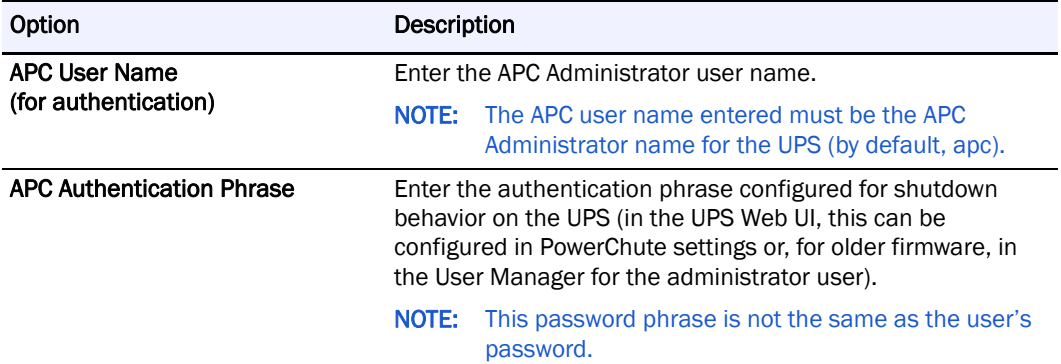

#### **Configure a Secondary UPS Device**

- **1.** At Administration > Administer Servers, click UPS.
- **2.** Complete the following fields and click Apply.

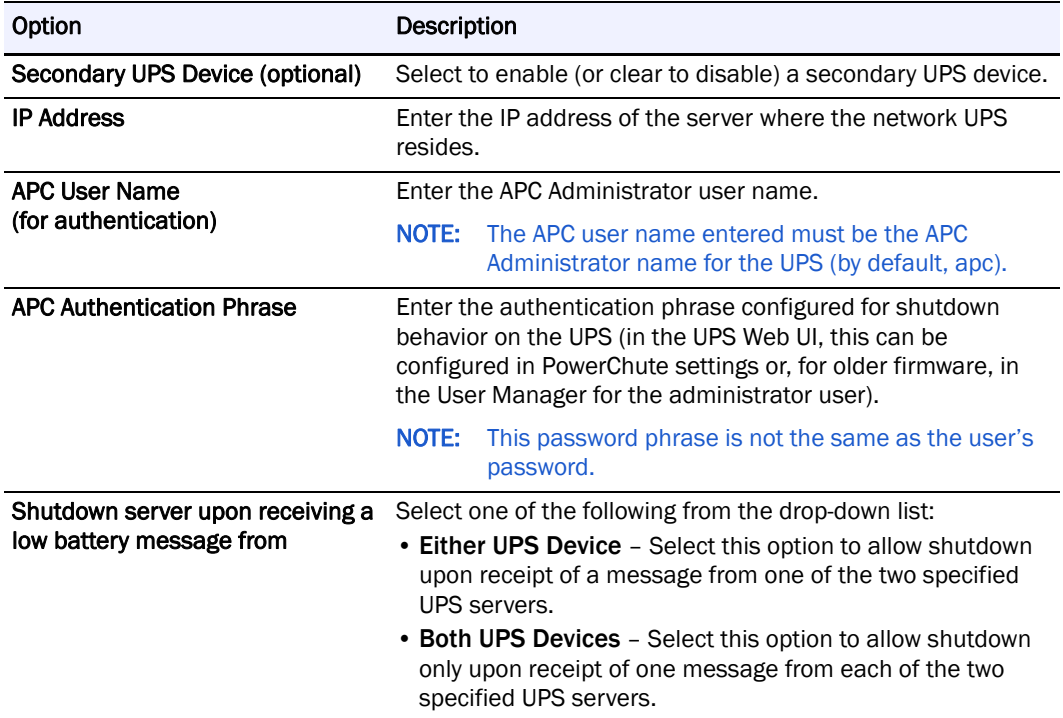

### <span id="page-30-1"></span><span id="page-30-0"></span>**Windows/SMB**

In addition to joining the SnapServer to a Windows workgroup or Active Directory domain, several other options are available for Windows networking:

- <span id="page-30-2"></span>**•** You can enable guest account access to the SnapServer for all Windows clients.
- **•** With ADS domains, you can disable NetBIOS.
- **•** For ADS domains, you must specify a valid user name and password to join the domain.

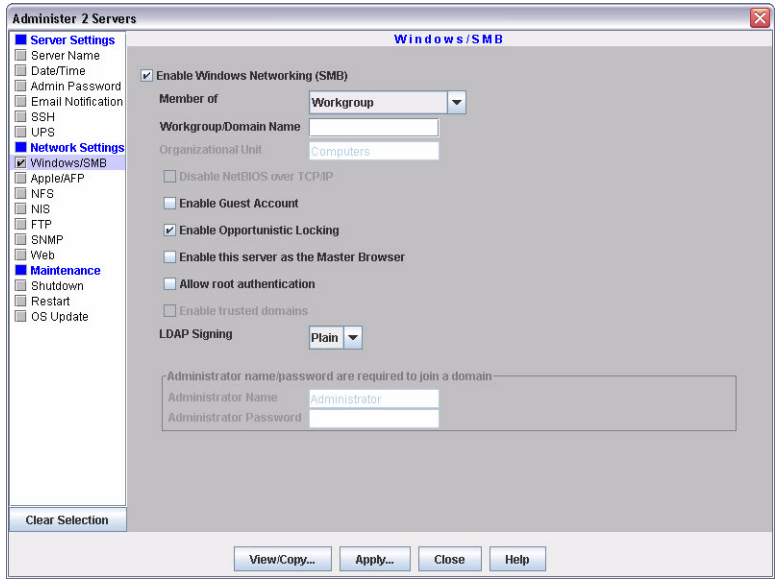

#### **To Join a Workgroup**

Edit settings as described in the following table, and then click Apply.

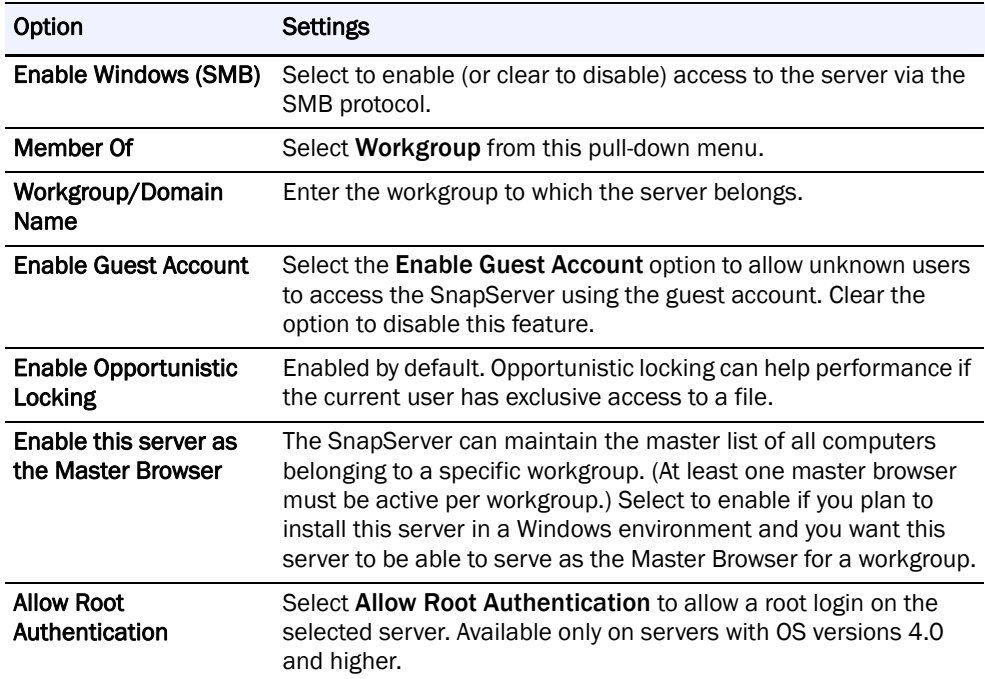

#### **To Join an Active Directory Domain**

**1.** At Administration > Administer Servers, click Windows/SMB.

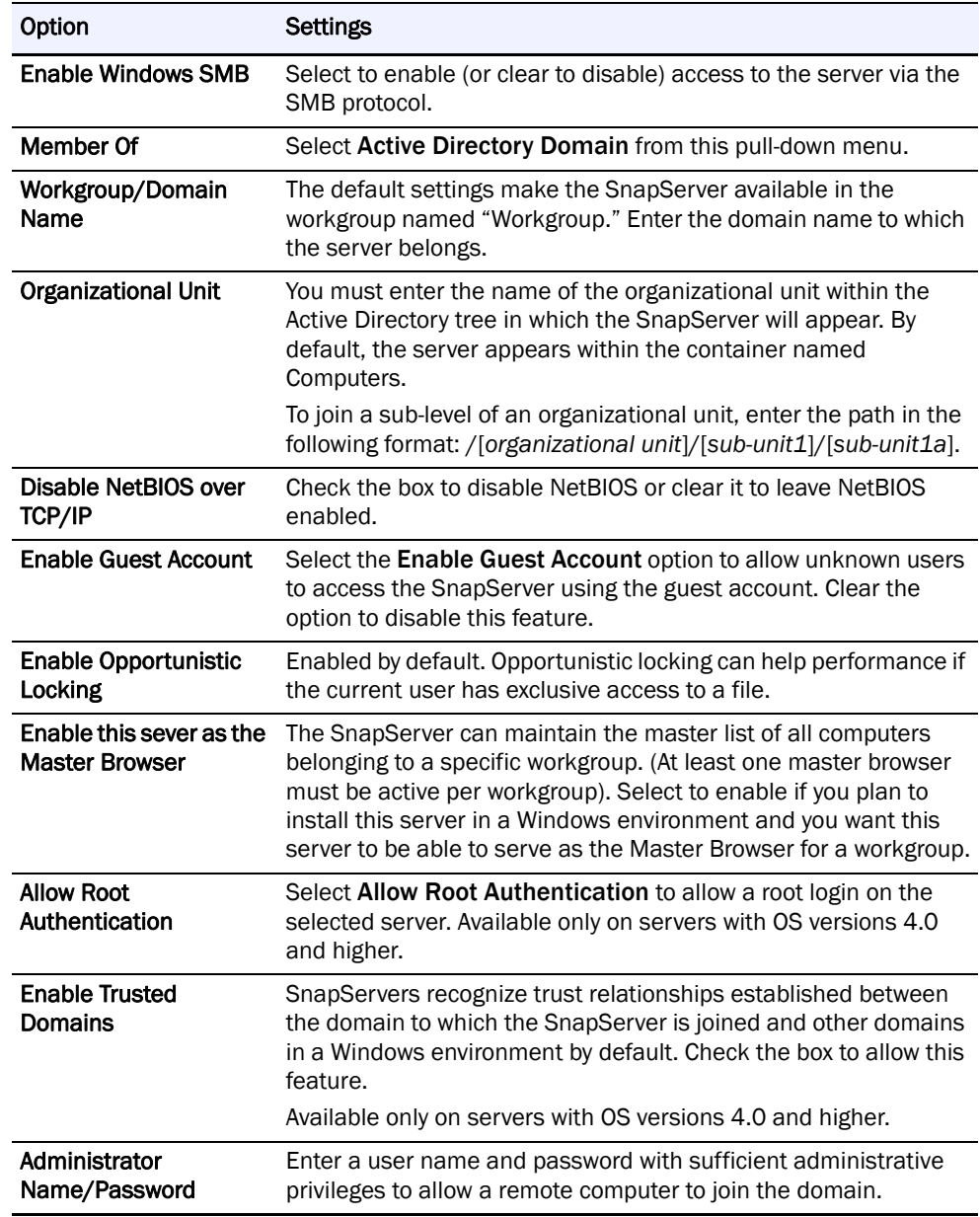

**2.** Edit settings as described in the following table, and then click Apply.

### <span id="page-32-0"></span>**Apple/AFP**

<span id="page-32-1"></span>Macintosh clients connecting over AFP can authenticate to the server as a local user or guest. If the server is joined to an Active Directory domain, AFP clients can also optionally authenticate against the domain (enabled by default). The default settings provide access to Macintosh clients over an AppleTalk or TCP/IP network.

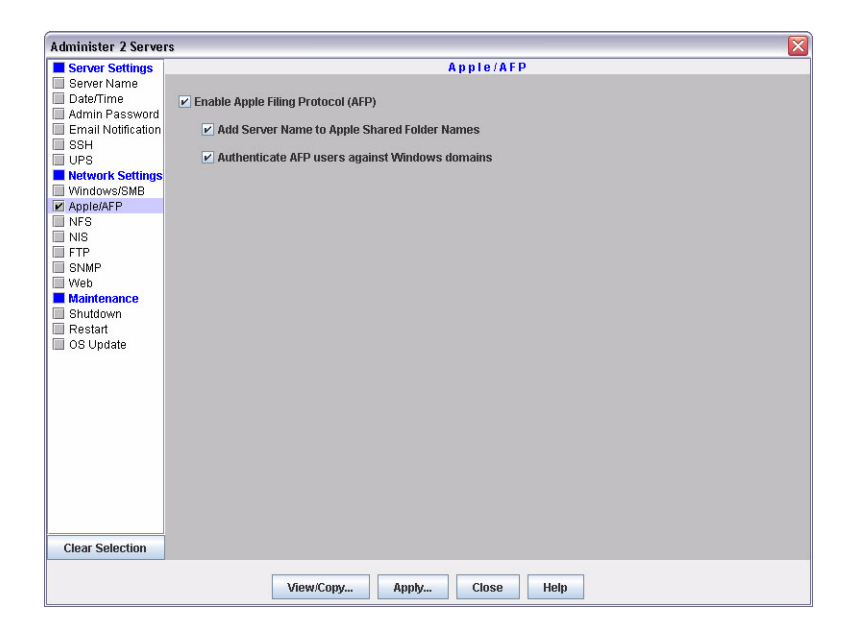

#### **Edit Apple/AFP Settings**

- **1.** At Administration > Administer Servers, click Apple/AFP.
- **2.** Edit settings as described in the following table, and then click Apply.

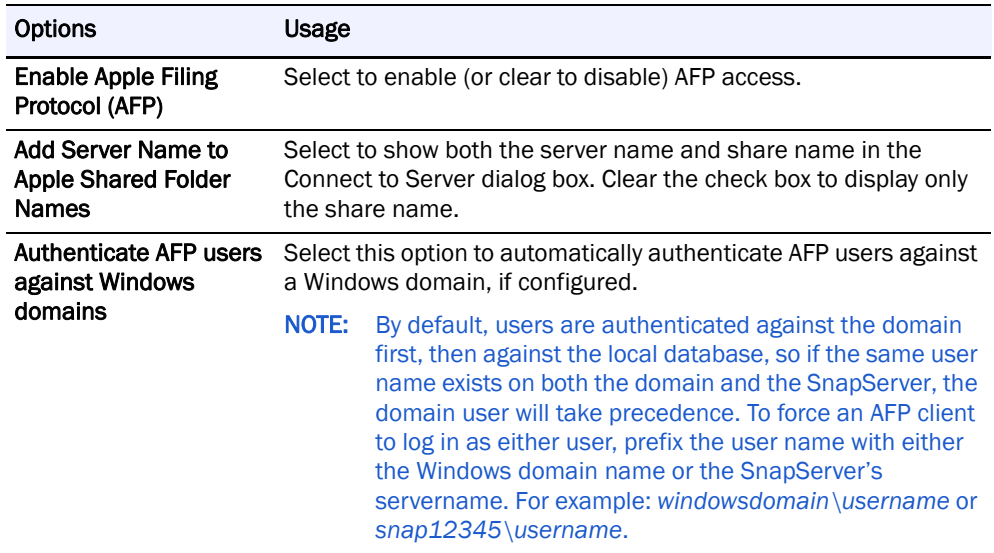

### <span id="page-34-1"></span><span id="page-34-0"></span>**NFS**

SnapServer supports NFS v2/3/4, each version being individually configurable. Optionally, Kerberos-based security is supported for NFS v4.

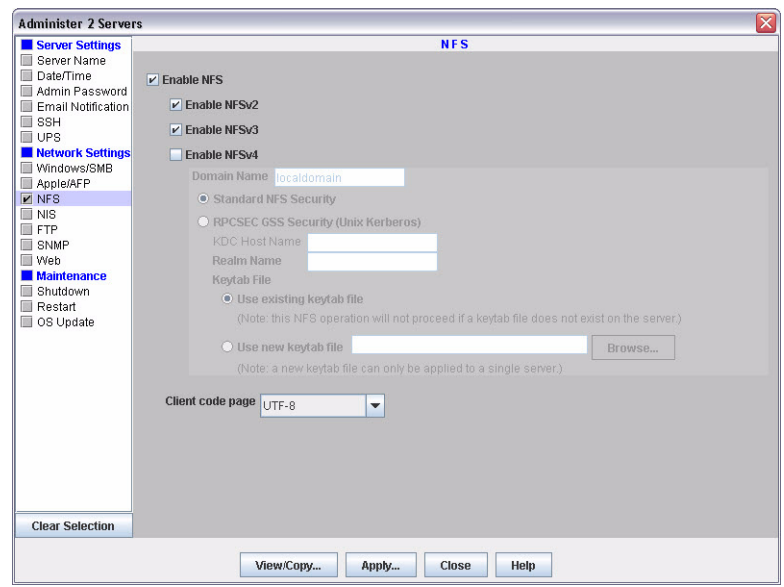

#### **Edit NFS Settings**

- **1.** At Administration > Administer Servers, click NFS.
- **1.** NFS is enabled by default. To disable NFS, uncheck the Enable NFS box.
- **2.** Select the versions of NFS that you want to enable (NFS v2, NFS v3, and NFS v4). The Enable NFS box must also be checked in order to enable any of the NFS versions.
- **3.** If you enable NFS v4, complete information for the following fields:

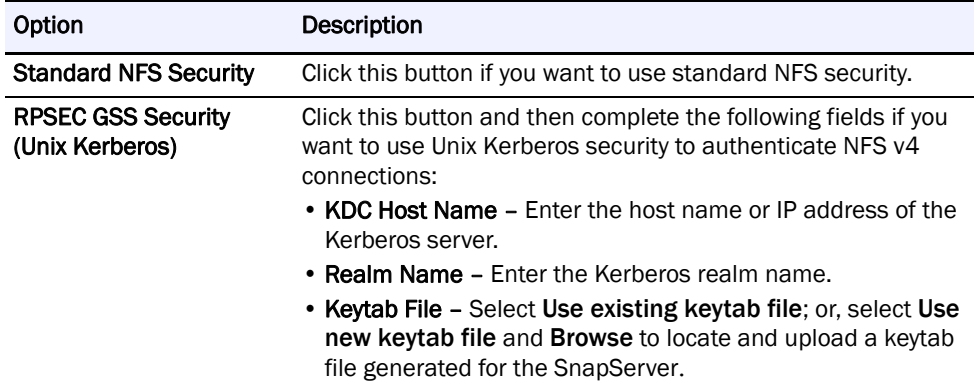

**4.** Use the Client Code Page drop-down menu to select a page type.

The Keep current value option allows you to change the NFS enable-state without changing the code page. This is the default setting for servers that have not had Unicode enabled. You can change the Client Code Page for a server only if Unicode has been enabled. Unicode is always enabled in GuardianOS 6.5 and higher. Use the Web Management Interface to enable Unicode for servers using GuardianOS 6.0 or earlier.

**5.** Click Apply.

### <span id="page-35-0"></span>**NIS**

A SnapServer can join an NIS domain and function as an NIS client. It can then read the users and groups maintained by the NIS domain. Thus, you must use the NIS server to make modifications.

<span id="page-35-1"></span>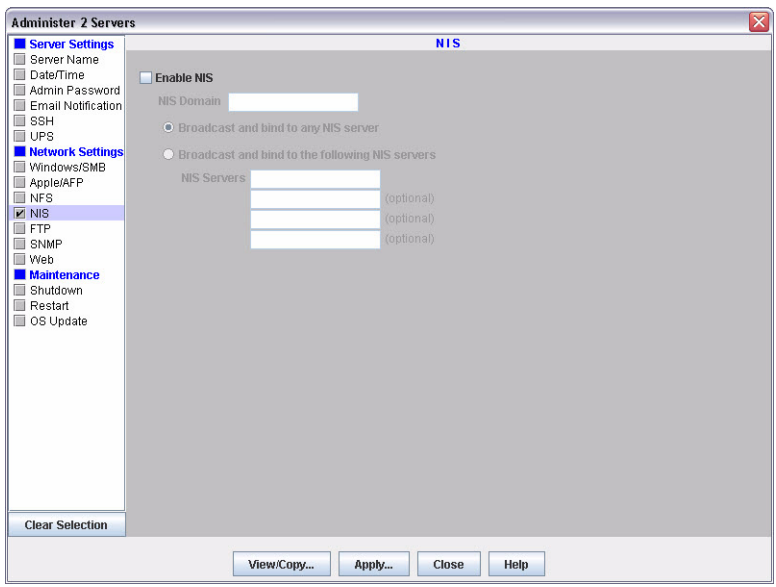

#### **To Join an NIS Domain**

- **1.** At Administration > Administer Servers, click NIS.
- **2.** Edit settings as described in this section, and then click Apply.

![](_page_35_Picture_131.jpeg)

#### **NIS Facts**

Consider the following facts when configuring NIS access:

#### You cannot modify NIS user or group accounts locally

You must use the NIS server to make modifications. Changes you make on the NIS server do not immediately appear on the SnapServer; it may take up to 10 minutes for changes to be replicated.

#### Possible conflicts between NIS and SnapServer UIDs/GIDs

- **•** NIS identifies users by UID, not user name, and although it is possible to have duplicate user names, Overland Storage does not recommend this configuration.
- **•** If you join the SnapServer to an NIS domain, consider the following guidelines
	- **•** The SnapServer does not recognize users or groups who have identification numbers less than 100.
	- **•** Each UID or GID must be unique.
	- **•** You should not define a UID or GID that has been previously assigned, and you cannot define a UID or GID that is currently assigned.

#### Specify Client Access

<span id="page-36-1"></span>As a security measure, list only users who need access, rather than allowing all NFS clients access to SnapServer shares.

### <span id="page-36-2"></span><span id="page-36-0"></span>**FTP/FTPS**

<span id="page-36-3"></span>FTP/FTPS clients can access the server using local users or the anonymous account. The anonymous user is mapped to the SnapServer's local guest user account. Administrators can set share access for anonymous FTP/FTPS users by granting either read-write (the default access) or read-only access to the guest account on a share-by-share basis. For more granular control over FTP/FTPS access, administrators must create local user accounts for FTP/FTPS users.

![](_page_36_Picture_133.jpeg)

#### **Edit FTP/FTPS Settings**

- **1.** At Administration > Administer Servers, click FTP.
- **2.** Edit settings as described below, and then click Apply.

![](_page_36_Picture_134.jpeg)

![](_page_37_Picture_128.jpeg)

### <span id="page-37-3"></span><span id="page-37-0"></span>**SNMP**

<span id="page-37-4"></span>The Simple Network Management Protocol (SNMP) views a network as a collection of cooperating, communicating devices that consists of managers and agents. The SnapServer can act as an SNMP agent. Once SNMP is enabled on a SnapServer, SNMP managers can access management data on the server from MIB-II and the Host Resources MIB.

<span id="page-37-7"></span>![](_page_37_Picture_129.jpeg)

#### <span id="page-37-5"></span>**Supported Network Manager Applications**

<span id="page-37-8"></span><span id="page-37-2"></span><span id="page-37-1"></span>You can use any network manager application that adheres to the SNMP V2 protocol with SnapServer. The following products have been successfully tested with SnapServers: CA Unicenter TNg, HP Open View, and Tivoli NetView.

#### <span id="page-37-6"></span>**Default Traps**

A *trap* is a signal from the SnapServer informing an SNMP manager program that an event has occurred. The SnapServer supports the following default traps:

- **• coldStart** An SNMP agent has restarted.
- **• linkDown** An Ethernet interface has gone off-line.
- **• linkUp** An Ethernet interface has come online.
- **• authenticationFailure** An attempt to query the SNMP agent using an incorrect public or private community string was made, and resulted in a failure.
- **• enterpriseSpecific** SnapServer-generated traps that correspond to the error-level, warning-level, and fatal-error-level traps of the GuardianOS. These traps contain a descriptive message that helps to diagnose a problem.

#### **Configure SNMP**

- **1.** At Administration > Administer Servers, click SNMP.
- **2.** Edit settings as described below, and then click Apply.

<span id="page-38-1"></span>![](_page_38_Picture_200.jpeg)

### <span id="page-38-0"></span>**Web**

<span id="page-38-2"></span>The Web configuration screen is used to manage authentication and non-secure access to the Web Management Interface.

![](_page_39_Picture_132.jpeg)

The Web Management Interface opens when users access a SnapServer using their web browsers. It displays a list of all shares to which the user has access. Users can navigate the share structure to locate and view or download files, but they cannot modify or upload files.

The Web Management Interface can be accessed using Microsoft Internet Explorer (7.0 or later), Safari (2.0 or later), Chrome (1.0 or later), or FireFox (3.0 or later).

<span id="page-39-1"></span>HTTP and HTTPS are the default protocols used for browser-based access to the server. HTTPS enhances security by encrypting communications between client and server, and cannot be disabled. You can, however, disable HTTP access. Additionally, you can require browser-based clients to authenticate to the server.

#### <span id="page-39-0"></span>**Enable Web Authentication**

- **1.** At Administration > Administer Servers, click Web.
- **2.** Edit the following setting, and then click OK.

![](_page_39_Picture_133.jpeg)

#### **Enable Non-Secure HTTP Access**

Edit the following setting, and then click OK.

<span id="page-39-2"></span>![](_page_39_Picture_134.jpeg)

### <span id="page-40-0"></span>**Shutdown**

<span id="page-40-3"></span>This task shuts down and powers off the servers being administered. There are no options to select or complete. At Administration > Administer Servers, select the Shutdown task to activate it, and then click Yes to confirm. It is always performed last if more than one operation is selected.

![](_page_40_Picture_71.jpeg)

NOTE: If updating the firmware, after clicking Apply, select either Start Now or Start Later. See ["Run the Operations Now" on page 3-8](#page-50-3) and ["Schedule the Operations to Run Later" on](#page-50-4)  [page 3-8.](#page-50-4)

### <span id="page-40-1"></span>**Restart**

<span id="page-40-2"></span>This task restarts the servers being administered. There are no options to select or complete. At Administration > Administer Servers, select the Restart task to activate it, and then click Yes to confirm. It is always performed last if more than one operation is selected.

![](_page_40_Picture_72.jpeg)

NOTE: If updating the OS software, after clicking Apply, select either Start Now or Start Later. See ["Run the Operations Now" on page 3-8](#page-50-3) and ["Schedule the Operations to Run Later" on](#page-50-4)  [page 3-8.](#page-50-4)

### <span id="page-41-0"></span>**OS Update**

This task updates the GuardianOS (the software that governs the SnapServer's functionality). It is mutually-exclusive from all other Administration functions.

<span id="page-41-2"></span>![](_page_41_Picture_112.jpeg)

CAUTION: Do not interrupt this process. You may severely damage the server if you interrupt a software update operation.

#### **Update the GuardianOS Software**

- <span id="page-41-1"></span>**1.** At Administration > Administer Servers, click OS Update.
- **2.** Download the update by clicking the **download link** on the OS Update screen.
- **3.** Follow the **instructions** provided to download the update file.
- **4.** Click Browse, locate the file you've downloaded, and select it.
- **5.** Click Apply.
- **6.** The Apply to Server screen opens, listing servers and their update status. Select when to start the update:

![](_page_42_Picture_67.jpeg)

- **•** Click Start Now to confirm the OS update. The SnapServer updates the OS and then reboots.
- **•** Click Start Later to schedule the update to run at a later time.

NOTE: If you schedule the update for a later time, you will not be able to perform any other operations on the servers being updated until the scheduled update is done.

**•** Click Report to receive a report when the scheduled update is finished.

# <span id="page-43-0"></span>**Chapter 3** SSM Dialog Box Reference

This section describes some of the SnapServer Manager dialog boxes and their usage associated with the Edit and Administration menu options:

![](_page_43_Picture_4.jpeg)

#### Edit Menu Dialog Boxes:

While New Group, Rename Group, and Remove Offline Servers have simple dialog boxes, the following menu items have additional options in their dialog boxes:

- **•** [Server Properties](#page-43-1)
- **•** [Remote Servers](#page-45-0)
- **•** [Options](#page-46-1)

#### Administration Menu Dialog Boxes:

These special menu and sub-menu options apply to GuardianOS servers only:

- **•** [Administering Servers](#page-48-0)
	- **•** [Apply Schedule \(Start Later\)](#page-49-0)
	- **•** [Apply to Servers](#page-50-0)
	- **•** [Operations Report](#page-51-0)
	- **•** [Current Settings for Servers](#page-52-1)
- **•** [Set IP Address](#page-53-1)
- **•** [Feature Licensing](#page-54-0)
- **•** [Server Software Updates](#page-54-1)

### <span id="page-43-1"></span>**Server Properties**

<span id="page-43-2"></span>The Server Properties dialog box (Edit > Properties or right-click server name) provides a summary of server specifications and status data.

![](_page_44_Picture_102.jpeg)

### <span id="page-44-0"></span>**Ethernet Indicators (GuardianOS only)**

The following table explains the status coding for the Ethernet status indicators.

<span id="page-44-4"></span>![](_page_44_Picture_103.jpeg)

### <span id="page-44-1"></span>**The Discovery IP Address**

<span id="page-44-3"></span>The word *Discovery* is placed next to the IP address used to discover the server. SSM uses this IP address to communicate with the server when performing View/Copy and Apply operations.

### <span id="page-44-2"></span>**Total Storage Usage (GuardianOS only)**

The percentage refers only to capacity that has been allocated to existing volumes; unallocated RAID capacity is not included.

### <span id="page-45-0"></span>**Remote Servers**

Select **Edit > Remote Servers** to open this dialog box. It is used to add servers that reside outside the network segment on which SnapServer Manager resides. See ["Discovery" on](#page-12-2)  [page 1-6.](#page-12-2)

<span id="page-45-2"></span>![](_page_45_Picture_144.jpeg)

#### <span id="page-45-1"></span>**Available Options**

These options are available with this dialog box:

#### **Add Remote Servers**

Enter the server's IP address or server name in the New Remote Server field and click Add.

- **•** If you entered the IP address, it appears in the Remote Servers list box, with the server name in parentheses (if resolved).
- **•** If you entered the server name, it appears in the Remote Servers list box, with the IP address in parentheses (if resolved).
- **•** If SSM cannot find the remote server you entered, **unresolved** appears in the Remote Servers list box.

The current number of remote servers is listed above the Remote Servers list box. The maximum allowed remote servers is 5000.

NOTE: If the remote servers being imported would make the full list greater than 5000 servers, SSM displays a prompt to truncate the list being imported.

#### **Delete a Remote Server**

In the Remote Servers list box, select one or more remote servers and click Delete.

#### **Adjust the Remote Server Refresh Interval**

Adjust the interval to a setting between 30 seconds and 90 seconds.

#### **Toggle Discovery of Remote Servers**

Click the Enable discovery of remote servers check box.

<span id="page-46-5"></span><span id="page-46-0"></span>Remote server names and/or IP addresses can be imported from a text file. Within the text file, each server and IP address can be designated either by entering one server per line, or by entering multiple server names separated by a space, a comma, or a semi-colon. Blank lines and lines beginning with the number sign (#) are ignored.

#### **Import a Remote Servers List**

Click the Import button and navigate to the appropriate text file. Click OK.

The remote servers list will be added to the existing list, ignoring duplicate servers.

### <span id="page-46-1"></span>**Options**

<span id="page-46-6"></span>The Options dialog box allows you to:

- **•** Specify the Web browser that SSM uses.
- **•** Set the period after which a server will be considered offline after receipt of the last discovery packet.
- **•** Specify whether SSM displays a warning if any Ethernet port has no link (GuardianOS only).
- **•** Instruct SSM to directly scan all servers.
- **•** Configure an HTTP proxy server for online registration (GuardianOS only).
- Enable or disable automatic notification of OS updates (GuardianOS only).

<span id="page-46-4"></span>![](_page_46_Picture_161.jpeg)

#### <span id="page-46-2"></span>**Specify a Web Browser**

You can specify the Web browser you would like SnapServer Manager to use to display the Web Management Interface and the SSM help system.

- <span id="page-46-7"></span>**•** Click Browse to navigate to and select the executable for your chosen browser.
- **•** Click Test to open this help window in your chosen browser.

#### <span id="page-46-3"></span>**Adjust the Server Offline Timeout Setting**

SSM constantly updates the server list with fresh data it receives from servers that reside on its local network segment and are specified on the Remote Servers list. SSM considers a server offline if no communication occurs for the specified time-out period. (The default timeout period is 180 seconds.) If SSM receives no communication from a server for 180 seconds, it displays that server as offline in the Server List of the main SSM screen. Adjust this interval to a setting between 120 seconds and 300 seconds as appropriate for your network conditions.

#### <span id="page-47-0"></span>**Display No-Link Status Warnings for Ethernet Ports (GuardianOS only)**

<span id="page-47-5"></span>SSM is set by default to display a warning status if one of a server's Ethernet ports has no link. With this feature activated, you can quickly see all servers with no-link status Ethernet ports (such as, unplugged Ethernet cables). You may wish to disable the no-link status feature if you have servers with only one connected Ethernet port. To disable the feature, uncheck the Display warning if any of a server's Ethernet ports has no link check box, and click OK.

#### <span id="page-47-1"></span>**Activate Auto-scanning of All Remote Servers**

<span id="page-47-4"></span>When SnapServer Manager is installed on a laptop that is moved from one network segment to another, some remote servers may appear to be offline when they are in fact online. The Auto-scan servers not on Remote Servers list option ensures that discovery works properly by sending discovery request packets to each server discovered in a previous session; this solution does, however, increase network traffic. To activate auto-scanning, select the check box and click OK.

#### <span id="page-47-2"></span>**Use an HTTP Proxy Server (GuardianOS only)**

<span id="page-47-6"></span>In environments that use an HTTP proxy server for external web-based communication, SSM must be configured to use the proxy for online server registration. Check Use a proxy server for HTTP communication, enter the name or IP address of the proxy server in the Proxy host field, and enter the port used by the proxy server in the Proxy port field.

#### <span id="page-47-3"></span>**Enable Automatic Update Notification (GuardianOS only)**

<span id="page-47-7"></span>SSM is configured by default to check daily for available updates to the GuardianOS. When an update is found, an alert displays in a banner at the top of the SSM main window. The *Tell me more* link in the banner opens the Server Software Updates dialog, listing servers for which an update is available, the version of GuardianOS each server is currently running, and the version to which each server could update.

*Tip: You can choose to hide the banner by clicking the Remind me later or Hide this message*  link on the banner. If Remind me later is selected, the server will display the banner after *the next check for updates. If Hide this message is selected, the server will hide the banner for the update in question until a later version is released.*

To disable this feature, uncheck the Enable Automatic Update Notification check box and click OK.

### <span id="page-48-0"></span>**Administering Servers**

Select Administration > Administer Servers to open this dialog box. It is the starting point for configuring, viewing, or copying settings for servers running GuardianOS.

<span id="page-48-5"></span>![](_page_48_Picture_150.jpeg)

#### <span id="page-48-1"></span>**Configure Settings**

- <span id="page-48-3"></span>**1.** Select a task in the left pane. A check mark indicates the task is active and its fields are editable.
- <span id="page-48-4"></span>**2.** Edit the settings as appropriate.
- **3.** Repeat <u>Steps 1–[2](#page-48-4)</u> for any other tasks to be modified.
- **4.** When you are finished configuring settings, click Apply.
- **5.** In the Apply to Servers dialog, click **Start Now** (or **Start Later**) to begin applying modifications across servers.

NOTE: If you schedule the update for a later time, you will not be able to perform any other operations on the servers being updated until the scheduled update has completed.

#### <span id="page-48-2"></span>**View or Copy Settings**

- **1.** Select the **tasks** whose settings you want to view or copy. A check mark indicates the task is active.
- **2.** Click View/Copy.
- **3.** In the Current Server Settings dialog, click Start to begin retrieving settings.

![](_page_48_Picture_151.jpeg)

**4.** When copied, close this window to return to the Administer Servers window. The selected settings will be populated with the copied values.

### <span id="page-49-3"></span><span id="page-49-0"></span>**Apply Schedule (Start Later)**

When administering GuardianOS server options (see ["Administering Servers" on page 3-6\)](#page-48-0), clicking Apply opens the Apply to Server dialog box with a Start Later button located at the bottom. You can use it to schedule a set of operations to run up to one week in the future.

<span id="page-49-4"></span>![](_page_49_Picture_181.jpeg)

Before scheduling operations, note the following:

- **•** SnapServer Manager **must remain running** For scheduled operations to take effect at the specified time, SSM must remain running. SSM will display an error message if you attempt to close the application while operations are scheduled.
- **• No other operations are possible** Until a scheduled operation completes, no other changes can occur. SSM allows you to run one set of operations at a time; you cannot start one set of operations on one group of servers, and then run a different set on another group of servers while the first operation is still scheduled or running.

#### <span id="page-49-1"></span>**Schedule Operations to Run at a Later Time**

- **1.** Select a day and time from the fields provided, and click OK. The **Hide** button appears in the Apply to Servers dialog box.
- **2.** Click Hide to return to the main SSM screen.

You can monitor server status and properties, manage server groups, and administer servers using the Web Management Interface, but no other operations can be run until after the scheduled operations are completed.

#### <span id="page-49-2"></span>**Change a Scheduled Operation**

<span id="page-49-5"></span>If a scheduled operation exists, the Status Bar on the screen displays a message similar to the following:

Operations are scheduled to run on Monday January 11, 2010 at 1:57 PM. (Click to view.)

Click the message to view or cancel the scheduled operations. After the Apply to Servers screen reopens, you can do one of the following:

- **•** Click Stop to cancel the scheduled operations.
- **•** Click Hide to return to the main SSM screen.

### <span id="page-50-0"></span>**Apply to Servers**

When administering GuardianOS server options (see ["Administering Servers" on page 3-6\)](#page-48-0), clicking Apply opens this dialog box. It lists operations to be performed on a group of servers running GuardianOS.

<span id="page-50-5"></span>![](_page_50_Picture_151.jpeg)

#### <span id="page-50-1"></span>**Available Options**

The three buttons at the bottom activate the options available with this dialog box:

#### <span id="page-50-3"></span>**Run the Operations Now**

Click Start Now. The interface informs you of the progress (progress bar) and result of the operations.

#### <span id="page-50-4"></span>**Schedule the Operations to Run Later**

- **1.** Click Start Later.
- **2.** In the Apply Schedule dialog box that opens, select a date and time and click OK. You return to the Apply to Servers dialog box.
- **3.** Click Hide to return to the main screen.
	- *Tip:* The status bar in the main screen displays the status of the scheduled operations. While *operations are scheduled to run, no other multiserver administration is possible.*

#### **Generate an Operations Report**

- **1.** Click Report to open the Operations Report dialog box.
- **2.** Do one of the following:
	- **•** To set up email report delivery for this and all future operations, complete the fields provided and click OK.
	- **•** To save an operations report for this operation only, click Save Report.

#### <span id="page-50-2"></span>**Improve the Readability of the Display**

When working with a large number of settings or servers, use the following methods to improve the readability of the display.

![](_page_51_Picture_146.jpeg)

### <span id="page-51-3"></span><span id="page-51-0"></span>**Operations Report**

When administering GuardianOS server options (see ["Administering Servers" on page 3-6\)](#page-48-0), clicking Apply opens the Apply to Servers dialog box with a Reports button located at the bottom. Clicking that button opens this dialog box which serves two functions:

- **•** Configuring SSM to automatically deliver an operations report by email.
- **•** Saving an individual operations report as a CSV file.

<span id="page-51-4"></span>![](_page_51_Picture_147.jpeg)

#### <span id="page-51-1"></span>**View a Sample Operations Report**

Below is an operations report on changing SSH settings for three servers:

```
SnapServer Manager Report:
All operations completed successfully on Monday January 11, 2011 at 
8:29 AM.
Operations started by user jsmith on machine sales/209.219.19.19, on 
Monday January 11, 2011 at 8:29 AM.
Server SSH
Server 1 OK
Server_2 OK
Server 3 OK
```
### <span id="page-51-2"></span>**Configure SSM to Automatically Deliver Operations Reports By Email**

Complete the following fields and click OK.

![](_page_52_Picture_141.jpeg)

#### <span id="page-52-0"></span>**Save a Single Copy of an Operations Report**

Click Save Report to open a Save dialog box and save the report as a CSV file to a location of your choice.

### <span id="page-52-3"></span><span id="page-52-1"></span>**Current Settings for Servers**

When administering GuardianOS server options (see ["Administering Servers" on page 3-6\)](#page-48-0), clicking View/Copy opens this dialog box. It allows administrators to view and compare settings across a group of servers running GuardianOS. A legend for the headings is displayed at the top.

<span id="page-52-4"></span>![](_page_52_Picture_142.jpeg)

#### <span id="page-52-2"></span>**Available Options**

The three buttons at the bottom activate the options available with this dialog box:

#### **View and Compare Settings Across a Group of Servers**

Click Start. The interface provides feedback on the progress of the operation in the form of a progress bar. The legend indicates where settings differ among servers.

#### **Copy Settings**

Select a server row, and then click Copy. Close this window to return to the Administer Servers window. The selected settings will be populated with the copied values.

#### **Generate an Operations Report**

Once SSM retrieves server settings, the Report button becomes available. Click Report to save the settings to a CSV file.

#### <span id="page-53-0"></span>**Improve the Readability of the Display**

When working with a large number of settings or servers, use the following methods to improve the readability of the main display.

<span id="page-53-2"></span>![](_page_53_Picture_164.jpeg)

### <span id="page-53-1"></span>**Set IP Address**

By default, SnapServers are preconfigured to use DHCP to acquire an IP address at startup. If a SnapServer cannot find a DHCP server on the network, it will default to an address of "ZeroConf," and you may not be able to see the server on your network. In this case, the Set IP Address feature can be used to assign a fixed IP address to the server.

NOTE: GuardianOS 6.0 and earlier servers will show 10.10.10.10 as the IP address in this case rather than ZeroConf.

Set IP Address is only available for servers that are configured for DHCP and have not received an IP address from a DHCP server.

#### **Set a Server's IP Address**

- **1.** In the SSM main screen, select a server.
- **2.** Right-click the server, and select Set IP Address.
- **3.** Enter the following required information in the TCP/IP Addressing fields:
	- **•** IP address
	- **•** Subnet mask
- **4.** Optionally, you may also specify the default gateway, domain name server, domain name, and WINS server as appropriate.

### <span id="page-54-0"></span>**Feature Licensing**

Use the Feature Licensing menu (**Administration > Feature Licensing**) to apply SnapExtension license keys to one or more GuardianOS servers. There is no limit to the number of licenses that can be entered using this dialog box. Click Enter License, then enter one or more license keys per line or separated by spaces, and click OK. This feature is only available with GuardianOS v 4.0 or later.

![](_page_54_Picture_134.jpeg)

The Feature License dialog box does not display any pre-existing SnapExtension licenses. Only licenses that have been applied while the current dialog box is open will be displayed.

### <span id="page-54-1"></span>**Server Software Updates**

When you select Administration > Check for Server Software Updates, the SnapServer Manager connects with a remote server to determine if any of the GuardianOS servers it is monitoring have new software updates available.

![](_page_54_Picture_8.jpeg)

The resulting dialog box lists all of the GuardianOS servers that SSM has discovered that have updates available, and provides the following information about the servers:

![](_page_54_Picture_135.jpeg)

#### **Apply Software Updates**

- **1.** To download the available GuardianOS update, click the Download this software link.
- **2.** SSM creates a special SSM Server Group called <Updates Available>. It contains all the servers for which each update is applicable. Apply the software update to the servers in this folder.

## **Index**

## <span id="page-55-0"></span>**Symbols**

> (menu flow indicator) **[PR-4](#page-3-0)**

### **A**

Admin Password option **[2-5](#page-25-1)** Administer Servers configuration screen **[2-1](#page-21-1)** Administer Servers dialog box **[3-6](#page-48-5)** alert definitions **[PR-4](#page-3-1)** APC UPS set up **[2-8](#page-28-2)** Apply Schedule dialog box **[3-7](#page-49-4)** Apply to Servers dialog box **[3-8](#page-50-5), [3-9](#page-51-4)** Authentication NIS domain, joining **[2-15](#page-35-1)** Web (http) **[2-19](#page-39-0)** auto-scanning from servers **[3-5](#page-47-4)**

### **B**

blue IP address **[1-7](#page-13-3)**

## **C**

CA Unicenter TNg **[2-18](#page-37-1)** Client access, configuring FTP/FTPS **[2-16](#page-36-1)** NFS **[2-14](#page-34-1)** Windows (SMB) **[2-10](#page-30-1)** communication indicators **[1-4](#page-10-2)** compare settings **[1-6](#page-11-2)** conventions, typographical **[PR-4](#page-3-1)** Current Settings for Servers dialog box **[3-11](#page-52-4)** customer support **[PR-3](#page-2-1)** customizing the interface **[1-9](#page-15-1)**

### **D**

Date/Time option **[2-3](#page-23-1)** default SSM window **[1-2](#page-8-1)** default timeout period **[3-5](#page-46-4)** Discovery flag **[3-2](#page-44-3)** discovery LEDs **[1-7](#page-13-4)** discovery request packet **[1-7](#page-12-3)** Documents related to SnapServers **[PR-5](#page-4-0)** Domain, joining NIS **[2-15](#page-35-1)** download website link **[PR-4](#page-3-2)**

### **E**

electrostatic discharge information **[PR-5](#page-4-1)** Email notification of server events, configuring **[2-6](#page-26-1)** Email Notifications option **[2-6](#page-26-2)** Ethernet port no link **[3-5](#page-47-5)** Ethernet status indicators **[3-2](#page-44-4)**

### **F**

firmware update **[1-5](#page-10-3), [1-6](#page-12-4)** FTP/FTPS **[2-16](#page-36-1)** configuring access **[2-16](#page-36-2)** FTP/FTPS option **[2-16](#page-36-3)**

### **G**

GuardianOS software update **[2-22](#page-41-1)**

### **H**

HP Open View **[2-18](#page-37-2)** HTTP proxy **[3-5](#page-47-6)**

### **I**

icons **[1-3](#page-9-2)** import remote server list **[3-4](#page-46-5)** Internal temperature, e-mail notification of **[2-7](#page-27-0)**

### **L**

laptop SSM installation **[1-8](#page-14-2)** Launch Web Administration **[1-7](#page-12-5)** local server **[1-7](#page-13-5)**

### **M**

Macintosh enabling Appletalk for **[2-12](#page-32-1)** main window **[1-2](#page-8-1)** menu flow indicator **[PR-4](#page-3-0)** methods ensuring correct server display **[1-9](#page-14-3)** Monitoring configuring SNMP alerts **[2-18](#page-38-1)** email notification **[2-6](#page-26-1)**

### **N**

Network Information Service (NIS) joining an NIS domain **[2-15](#page-35-1)** NFS access configuring **[2-14](#page-34-1)** NIS option **[2-15](#page-35-1)**

### **O**

Options dialog box **[3-4](#page-46-6)** OS Update option **[2-21](#page-41-2)** Overland technical support **[PR-3](#page-2-1)**

### **P**

product documentation **[PR-3](#page-2-2)**

### **R**

readability **[3-12](#page-53-2)** Reboot setting up alert for **[2-7](#page-27-1)** remote server **[1-8](#page-13-6)** remote server list import **[3-4](#page-46-5)** Remote Servers **[1-8](#page-13-7)** Remote Servers dialog box **[3-3](#page-45-2)** remove offline servers **[1-12](#page-17-2)** Restart option **[2-21](#page-40-2)** Resynchronization, setting alert for completion of **[2-7](#page-27-2)** Rx **[1-4](#page-10-2)** Rx LED **[1-7](#page-13-4)**

### **S**

scheduled operation message **[3-8](#page-49-5)** [Secure HTTP. See HTTPS](#page-39-1) Security https encryption **[2-20](#page-39-2)** NIS authentication **[2-15](#page-35-1)** Server Details list **[1-3](#page-9-3), [1-12](#page-17-3)** Server Details screen status icons **[1-3](#page-9-4)** Server Details screen icons **[1-3](#page-9-2)** server discovery **[1-7](#page-12-3)** server groups **[1-10](#page-15-2)** server groups XML file **[1-12](#page-17-4)** Server Name option **[2-2](#page-22-1)** Server Properties dialog box **[3-1](#page-43-2)** Server registration performing **[1-5](#page-11-3)** Shutdown option **[2-20](#page-40-3)** [Simple Network Management Protocol. See SNMP](#page-37-3) simultaneous configuration modifications **[1-5](#page-11-4)** SMB, configuring **[2-10](#page-30-1)** SnapServer Manager description **1-1** main window **[1-2](#page-8-1)** using **[1-5](#page-11-5)** SnapServers configuring email notification of server events **[2-6](#page-26-1)** setting e-mail alerts for **[2-7](#page-27-0)** SNMP alerts **[2-18](#page-38-1)** SNMP configuring alerts **[2-18](#page-38-1)** overview **[2-17](#page-37-4)** supported NMS applications **[2-18](#page-37-5)** supported traps **[2-18](#page-37-6)** SNMP option **[2-17](#page-37-7)** software update **[PR-3](#page-2-3), [PR-4](#page-3-2)** SSH options **[2-8](#page-28-3)** SSM interface customization **[1-9](#page-15-1)**

SSM on a laptop **[1-8](#page-14-2)** Start Later option **[3-7](#page-49-4)** static IP address, setting **[1-6](#page-11-6)** Status Column icons **[1-3](#page-9-4)**

### **T**

technical support **[PR-3](#page-2-1)** time zone **[2-3](#page-23-1)** timeout setting **[3-5](#page-46-4)** Tivoli NetView **[2-18](#page-37-8)** Tx **[1-4](#page-10-2)** Tx LED **[1-7](#page-13-4)** typographical conventions **[PR-4](#page-3-1)**

### **U**

update banner **[1-5](#page-10-3)** Update notification **[1-6](#page-12-6), [3-6](#page-47-7)** UPS options **[2-8](#page-28-2)** usage scenarios **[1-13](#page-18-1)** Users joining NIS security **[2-15](#page-35-1)**

### **V**

Volumes capacity reached alert **[2-7](#page-27-3)**

### **W**

Web browser choice **[3-5](#page-46-7)** Web Management Interface **[1-7](#page-12-7)** Web option **[2-19](#page-38-2)** Windows configuring client access **[2-10](#page-30-1)** Windows/SMB option **[2-10](#page-30-2)**

### **X**

XML file, server groups **[1-12](#page-17-4)**